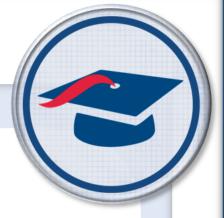

# ProgressBook SpecialServices User Guide

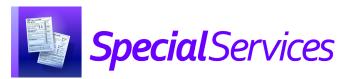

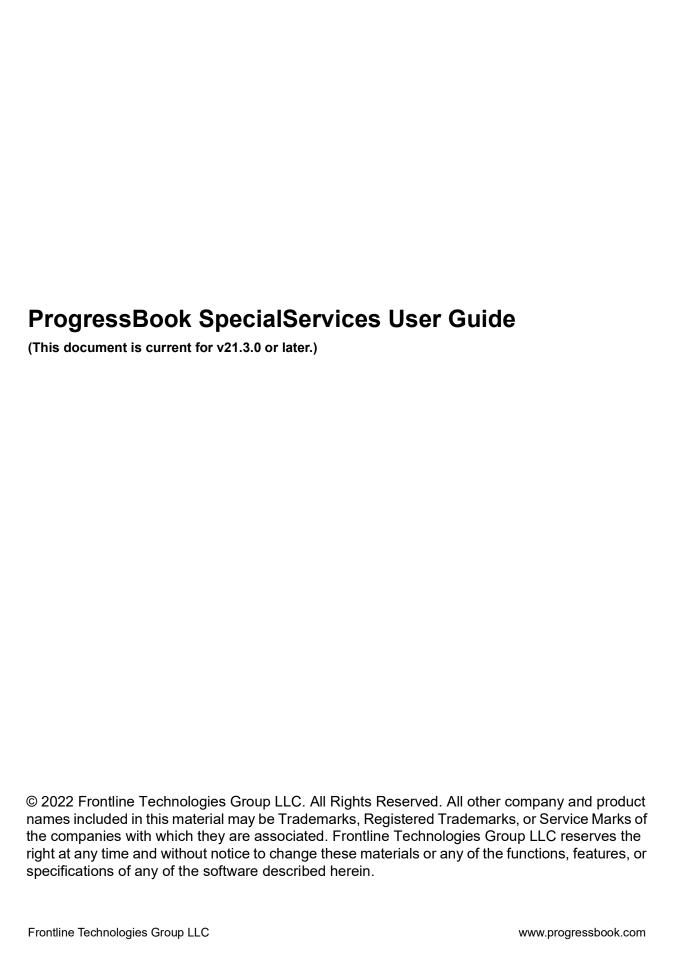

# **Change Log**

The following Change Log explains by Product Version, Heading, Page, and Reason where changes in the *ProgressBook SpecialServices User Guide* have been made.

| Product<br>Version | Heading                                    | Page | Reason                                                                                                    |
|--------------------|--------------------------------------------|------|----------------------------------------------------------------------------------------------------|
| 21.3.0             | "Viewing the Student Profile"              | 8    | Added a note that pronunciation information displays by the student's name if it has been entered in StudentInformation.                                                                                                    |
| 21.3.0             | "Renaming a Document"                      | 58   | Added section.                                                                                                    |
| 21.0.0             | "Special Education Tab"                    | 13   | Updated text to reflect that the <b>District of Service</b> field value can be manually entered.                                                                                                    |
| 21.0.0             | "Adding Additional Forms"                  | 32   | Updated screenshots to reflect that the ACT/SAT Consent for Accommodations Request form has been renamed SAT Consent for Accommodation Request and the addition of the Consent to Release Information to ACT form.                                                               |
| 20.2.0             | "Student Documents"                        | 18   | Updated text and screenshot to reflect new icon in the <b>Include in EMIS</b> column.                                                                                                    |
| 20.2.0             | "Creating a New Document"                  | 26   | Updated text and screenshot to reflect addition of the <b>Exclude from EMIS</b> checkbox on the <b>Create New Document</b> window.                                                                                                    |
| 20.2.0             | "Include in EMIS"                          | 52   | Updated text to reflect that all IEP, ETR, SP, 504P, and MD documents with a <b>Status</b> of <b>Open</b> , <b>In Review</b> , or <b>Completed</b> are now marked with <b>Include in EMIS</b> by default. Updated text to include new icon in the <b>Include in EMIS</b> column. |
| N/A                | "Special Education Tab"                    | 13   | Updated text and screenshot to reflect addition of the <b>In Review Documents</b> section.                                                                                                    |
| 20.1.0             | "Accessing SpecialServices"                | 1    | Updated screenshots to reflect that GradeBook and CentralAdmin headers and backgrounds have been updated to match the Frontline color scheme.                                                                                                    |
| 20.1.0             | "Student Documents"                        | 18   | Updated text and screenshots to reflect addition of the <b>Include in EMIS</b> button and the <b>Include in EMIS</b> column.                                                                                                    |
| 20.1.0             | "Filters"                                  | 20   | Updated text to reflect addition of the <b>Include EMIS</b> filter in the <b>Status</b> drop-down list.                                                                                                    |
| 20.1.0             | "Column Preferences"                       | 21   | Updated text and screenshot to reflect addition of the <b>Include in EMIS</b> category.                                                                                                    |
| 20.1.0             | "Include in EMIS"                          | 52   | Added section.                                                                                                    |
| 20.1.0             | "Accessing the DCF From the Documents Tab" | 67   | Updated screenshot to reflect addition of the <b>Include in EMIS</b> button.                                                                                                    |
| N/A                | "Student Documents"                        | 18   | Added bullet point for hourglass icon.                                                                                                    |
| N/A                | "Bank Codes"                               | 47   | Added section.                                                                                                    |

# **Table of Contents**

| Change Log                                    | j  |
|-----------------------------------------------|----|
| Table of Contents                             | ii |
| Welcome to SpecialServices                    | 1  |
| Accessing SpecialServices                     | 1  |
| Logging In to SpecialServices                 | 2  |
| Logging Out of SpecialServices                | 3  |
| Finding the Information You Need              | 4  |
| Using SpecialServices WebHelp                 | 4  |
| Navigating SpecialServices                    | 4  |
| Understanding the Banner                      | 4  |
| Following Breadcrumbs                         | 5  |
| Navigating to Other Screens                   | 5  |
| Navigating to Other ProgressBook Applications | 5  |
| Special Education Process Flow                | 6  |
| Student Profile                               | 8  |
| Viewing the Student Profile                   | 8  |
| Personal Tab                                  | 9  |
| Student Addresses & Contact Information       | 10 |
| Additional Details                            | 11 |
| Transportation                                | 11 |
| Programs                                      | 11 |
| Family Groups                                 | 12 |
| Contacts Tab                                  | 12 |
| Special Education Tab                         | 13 |
| Dashboard                                     | 15 |
| Filtering Your Results                        | 16 |
| Upcoming Due Dates                            | 16 |
| Filters                                       | 16 |
| Dashboard Preferences                         | 17 |
| Student Documents                             | 18 |
| Accessing the Document Overview               | 20 |

| Filters                                                              | 20 |
|----------------------------------------------------------------------|----|
| Column Preferences                                                   | 21 |
| SpecialServices Documents                                            | 23 |
| Individualized Education Plan (IEP)                                  | 23 |
| Evaluation Team Report (ETR)                                         | 23 |
| 504 Plan (504)                                                       | 24 |
| Written Education Plan (WEP)                                         | 24 |
| Prior Written Notice (PWN)                                           | 24 |
| Progress Report (PR)                                                 | 24 |
| Parent Invitation (PR-02)                                            | 25 |
| Summary of Performance (OP-08)                                       | 25 |
| Manifestation Determination (PR-03)                                  | 25 |
| Service Plan (SP)                                                    | 25 |
| Written Acceleration Plan (WAP)                                      | 25 |
| Behavior Intervention Plan (BIP)                                     | 25 |
| Due Process (DP)                                                     | 26 |
| Other Meeting                                                        | 26 |
| Creating a New Document                                              | 26 |
| Editing a Document                                                   | 28 |
| Editing a Form                                                       | 29 |
| Quick Document Menu                                                  | 31 |
| Adding Additional Forms                                              | 32 |
| Adding Form Tabs                                                     | 34 |
| Collaborating on a Form                                              | 36 |
| Uploading Attachments                                                | 37 |
| Importing Contacts                                                   | 39 |
| Import From Document                                                 | 41 |
| Electronic Signatures                                                | 43 |
| Completing a Form                                                    | 45 |
| Banks                                                                | 46 |
| Creating User Bank Items                                             | 46 |
| Inserting User and District Bank Items                               | 48 |
| Sending a Document for Review via the Frontline Collaboration Portal | 49 |
| Include in EMIS                                                      | 52 |
| Manually Including Documents in the EMIS Extract                     | 52 |
| Manually Excluding Documents from the EMIS Extract                   | 53 |
| Completing a Document                                                | 53 |
| Printing a Document                                                  | 55 |

| Deleting a Document                                 | 56 |
|-----------------------------------------------------|----|
| Deleting a Document on the Document Overview        | 57 |
| Deleting a Document on the Student Documents Screen | 57 |
| Recycle Bin Tab                                     | 58 |
| Renaming a Document                                 | 58 |
| My Students                                         | 60 |
| Assigning Students to a Related Service             | 61 |
| Reports                                             | 64 |
| Accessing Reports                                   | 64 |
| Accessing Reports from the Banner                   | 64 |
| Accessing Reports from the Dashboard                | 65 |
| Running Reports                                     | 65 |
| EMIS                                                | 67 |
| Viewing the Data Collection Form                    | 67 |
| Accessing the DCF From the Documents Tab            | 67 |
| Accessing the DCF From the Document Overview        | 69 |

## **Welcome to SpecialServices**

SpecialServices integrates the tasks necessary for special educators to identify, evaluate, and monitor a student's progress in a special education program. The application keeps state-required documents up to date so that districts can remain in compliance with state and federal laws. Information from these documents can then be extracted in the state-mandated format and imported into StudentInformation or a state data collection tool.

- "Accessing SpecialServices"
- "Finding the Information You Need"
- "Navigating SpecialServices"
- "Special Education Process Flow"

## **Accessing SpecialServices**

You can access SpecialServices in any of the following ways:

• If you are a teacher in GradeBook with the appropriate security privileges to view and/or modify documents in SpecialServices, you can access documents for your students on the GradeBook Class Dashboard screen. Beside a student's name, click to open the SpecialServices Student Profile screen Special Education tab.

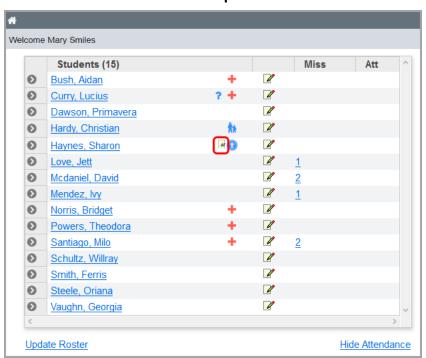

**Note:** displays only if a student has completed documents in SpecialServices with event dates that fall within the last 13 months.

#### Welcome to SpecialServices

• To access SpecialServices from another ProgressBook application, on the banner, click 

∴ Then, click the SpecialServices logo to open the SpecialServices Dashboard screen.

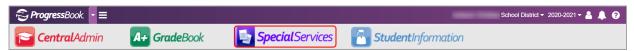

If you are not already logged in to ProgressBook or if your district provides standalone
access to SpecialServices via URL, you must log in (see
"Logging In to SpecialServices").

## **Logging In to SpecialServices**

You can log in to SpecialServices on the ProgressBook login screen.

- In a web browser, enter the URL provided by your district.
   The ProgressBook login screen displays.
- 2. In the **Domain** drop-down list, select your domain.
- 3. Enter your **Username** and **Password** in the appropriate fields.
- 4. Click Sign In.

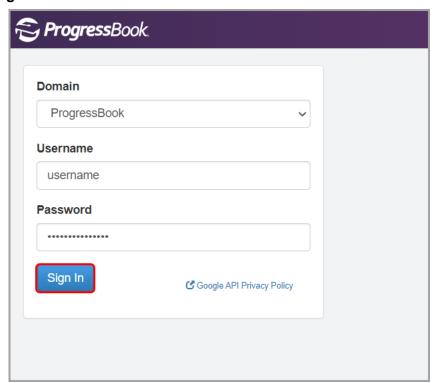

The SpecialServices **Dashboard** screen displays.

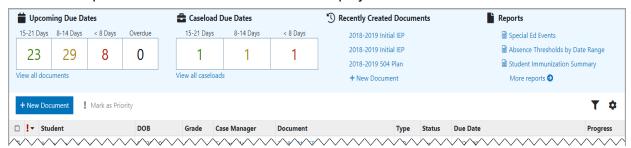

Note: For more information on the Dashboard screen, see "Dashboard."

## **Logging Out of SpecialServices**

To log out of SpecialServices, on the banner, click 2. Then, click Sign out.

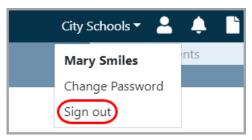

You are logged out of all ProgressBook applications, and the ProgressBook logout screen displays.

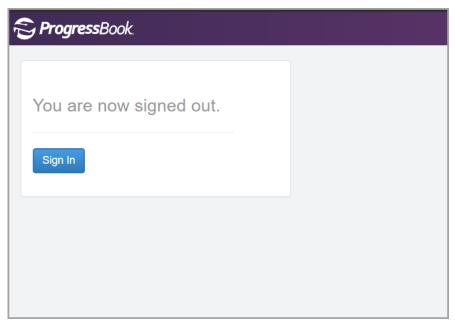

#### **Automatic Logout**

To prevent unauthorized use, you are automatically logged out of ProgressBook after a period of inactivity, a length of time that is determined by an administrator. The time calculating inactivity resets each time you perform an action anywhere in ProgressBook. Once automatic logout occurs, the ProgressBook login screen displays and you must log in again to continue working.

## **Finding the Information You Need**

The following sources of information are available to help you use SpecialServices:

- **WebHelp** Click on the top-right corner of any screen to view ProgressBook WebHelp (see "Using SpecialServices WebHelp").
- **Tooltips** To view the description of a button or symbol, hover your cursor over the icon.

## **Using SpecialServices WebHelp**

To view SpecialServices WebHelp, on the banner, click 2.

SpecialServices WebHelp opens. You can use WebHelp in the following ways:

- Browse the table of contents for specific topic titles.
- In the index ( ), in the **Filter Keywords** field, enter keywords to search for information. Or, select keywords from the list that displays below the field.
- In the **Search** field, enter a word or phrase to return a list of possible help topics.
- On the glossary tab ( ), view a list of terms and their definitions.

## **Navigating SpecialServices**

- "Understanding the Banner"
- "Following Breadcrumbs"
- "Navigating to Other Screens"

## **Understanding the Banner**

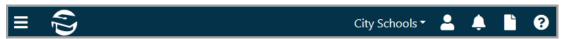

The banner at the top of every screen in SpecialServices lets you perform the following functions:

| lcon | Function                                                                                                    |
|------|----------------------------------------------------------------------------------------------------|
| (D)  | Click to return to the <b>Dashboard</b> screen.                                                                                        |
| B    | Click to expand or collapse the left navigation menu that lets you navigate to other screens in DataMap (see "Following Breadcrumbs"). |

| Icon           | Function                                                                                                    |
|----------------|----------------------------------------------------------------------------------------------------|
| City Schools ▼ | Displays the school district in context. If you have access to multiple districts, click to open a drop-down list that lets you switch districts.                                                                           |
| ٥              | Notification functionality will be available in a future release.                                                                                                    |
|                | Click to open a drop-down list that lets you view your recently run reports or view the StudentInformation Analytics Hub. (For more information, refer to the <i>ProgressBook StudentInformation Analytics Hub Guide.</i> ) |
| 2              | Click to open a drop-down list that displays your username and lets you change your password or log out (see "Logging Out of SpecialServices").                                                                             |
| ?              | Click to view SpecialServices WebHelp (see "Using SpecialServices WebHelp").                                                                                                    |

## **Following Breadcrumbs**

A breadcrumb trail displays below the banner on every screen to help you track your location in SpecialServices. When you hover your cursor over a breadcrumb, if an underline displays below it, the breadcrumb is a clickable link. Click the breadcrumb to go directly to that screen.

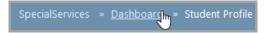

## **Navigating to Other Screens**

To navigate to other screens in SpecialServices, on the banner, click to expand the left navigation menu. Then, click the name of the screen you want to access.

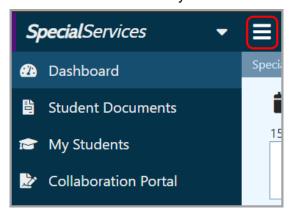

**Note:** Your security role determines which screens you can access.

## **Navigating to Other ProgressBook Applications**

You can use the application quick launch menu to navigate to any ProgressBook applications you are authorized to use.

- 1. On the banner, beside the ProgressBook logo, click **=**.
- 2. When the left navigation menu expands, click ...

3. In the application quick launch menu that displays, click the name of the application you want to access.

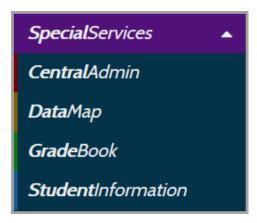

## **Special Education Process Flow**

SpecialServices is designed to follow federal- and state-mandated timelines and procedures. To accommodate these requirements, SpecialServices uses documents that correspond with special education events and contain forms needed to complete the event. For more information about each document, see "SpecialServices Documents."

In SpecialServices, an open document is the special education event in which the members of a special education team are editing forms. Only users with appropriate security privileges can view or edit open documents.

Once all the forms for a document are complete, the document must be marked as completed. You might complete a document to keep a historical copy of a draft document, such as an IEP, or only when the effective version of the document is implemented.

The last component of the special education process that SpecialServices provides is EMIS reporting. Certain events, such as an initial IEP or reevaluation ETR, are reported to the state to ensure compliance with federal- and state-mandated standards and ensure funding of special education programs for the district. The EMIS reporting tool selects data only from completed documents.

The following flowchart displays the special education process flow, the corresponding documents provided by SpecialServices, and the forms associated with each document.

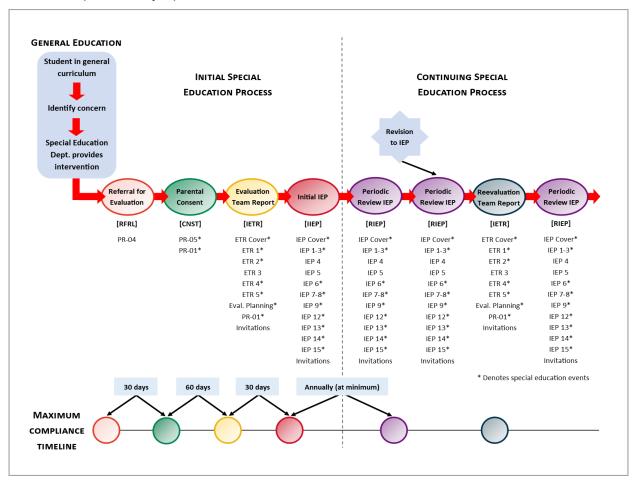

## **Student Profile**

The **Student Profile** screen provides an overview of a single student's information using data read directly from StudentInformation.

- "Viewing the Student Profile"
- "Personal Tab"
- "Contacts Tab"
- "Special Education Tab"

## Viewing the Student Profile

On any screen where student names display, click the name of the student whose **Student Profile** screen you want to view.

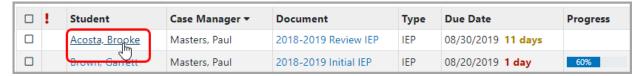

The Student Profile screen Personal tab displays.

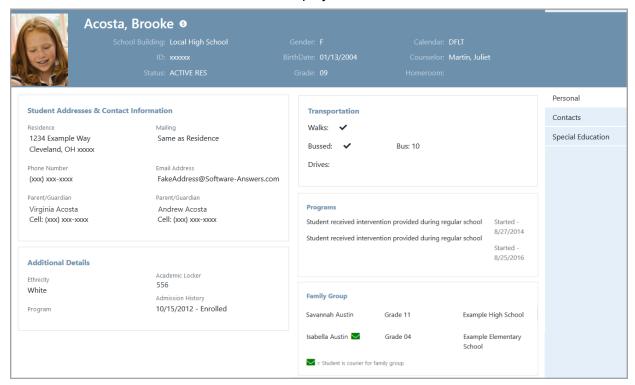

**Note:** All information on the **Student Profile** screen is read-only.

The blue header at the top of the **Student Profile** screen displays on each tab and contains the following information about the student:

First and last name

**Note:** Pronunciation information displays by the student's name if it has been entered in StudentInformation.

- School Building
- Gender
- · Calendar type
- Identification number (ID)
- Birthdate
- Counselor name
- Student Status
- Grade level
- Homeroom

## **Personal Tab**

Navigation: SpecialServices > Student Profile > Personal tab

The **Student Profile** screen **Personal** tab displays all of a student's personal information that has been entered into StudentInformation.

- "Student Addresses & Contact Information"
- "Additional Details"
- "Transportation"
- "Programs"

• "Family Groups"

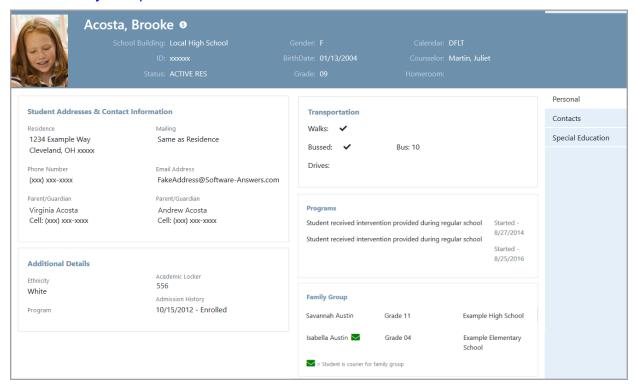

## **Student Addresses & Contact Information**

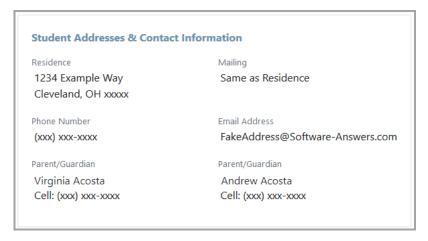

- Residence Displays the student's resident address.
- Mailing Displays the student's mailing address. If this address is the same as the student's resident address, Same as Residence displays.
- **Phone Number** Displays the student's primary phone number.
- **Email Address** Displays the student's email address.
- **Parent/Guardian** Displays the first and last name and primary phone number for each of the student's parents/guardians.

#### **Additional Details**

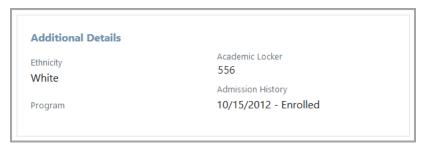

The **Additional Details** area displays miscellaneous information including the student's ethnicity, special education program membership, locker information, and admission history.

## **Transportation**

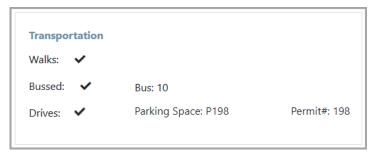

- Walks Displays with a checkmark if the student walks to/from school.
- Bussed Displays with a checkmark if the student rides the bus to/from school.
- **Bus** If a checkmark displays beside **Bussed**, displays the student's bus number.
- Drives Displays a checkmark if the student drives to/from school.
- Parking Space If a checkmark displays beside Drives, displays the student's parking space assignment.
- Permit# If a checkmark displays beside Drives, displays the student's parking permit number.

## **Programs**

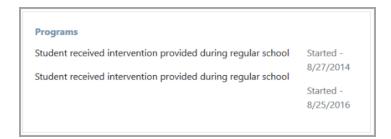

The **Programs** area displays the student's program membership(s) and the date they joined the program(s).

## **Family Groups**

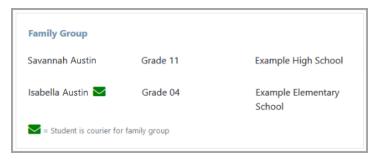

The **Family Groups** area displays the name, grade level, and school building for each member of the student's family group and indicates the courier for the family group.

### **Contacts Tab**

#### Navigation: SpecialServices > Student Profile > Contacts tab

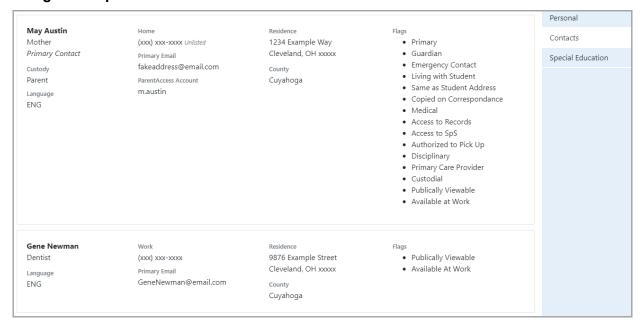

The **Student Profile** screen **Contact** tab displays the following information for each of the student's parents/guardians (or for any other contacts entered into StudentInformation):

- First and last name
- Relationship to student
- Custody (if applicable)
- Whether they are the Primary Contact
- Language
- Home phone number
- Cell phone number
- Primary Email address
- ParentAccess Account (if applicable)

- Resident address
- · County of residence
- All associated StudentInformation Flags

**Note:** For more information on StudentInformation flags, see the ProgressBook StudentInformation Student and Registration Guide.

## **Special Education Tab**

#### Navigation: SpecialServices > Student Profile > Special Education tab

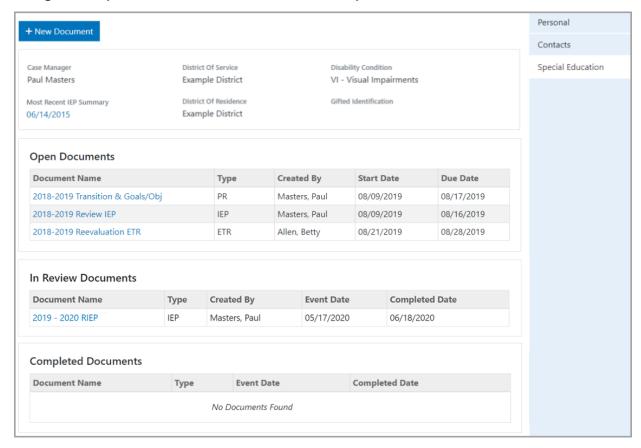

**Note:** If you have the appropriate security privileges, the **New Document** button displays. You can click **New Document** to open the **Create New Document** window (see "Creating a New Document").

The **Student Profile** screen **Special Education** tab displays the following special education information for the student:

- Student's Case Manager
- A link to the student's Most Recent IEP Summary
- **District of Service** (read from StudentInformation)
- **District of Residence** (read from StudentInformation or manually entered)
- Student's Disability Condition code(s) (read from StudentInformation)

#### Student Profile

- Student's **Gifted Identification** code(s) (read from StudentInformation)
- Each open document as a link that you can click to view the document overview version of the **Student Documents** screen
- Each document currently in review as a link that you can click to view the document overview version of the **Student Documents** screen
- Each completed document as a link that you can click to open a PDF version of the completed document

## **Dashboard**

The **Dashboard** screen is the default screen that displays when you access SpecialServices. The top half of the screen is composed of summary information regarding document due dates, your recently created documents, and your recently run reports. The bottom half of the screen displays all documents with a **Status** of **Open**, **In Review**, or **Completed** with due dates within the past 3 years for the students to whom you have access.

**Note:** Documents with a status of **Archived** display only on the **Student Documents** screen **Documents** tab (see "Student Documents").

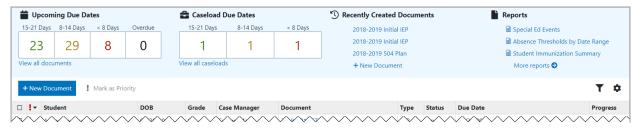

- **Upcoming Due Dates** Displays the upcoming due dates for your documents within specified timeframes (see "*Upcoming Due Dates*").
- Caseload Due Dates Displays the upcoming due dates for your documents by caseload within specified timeframes. This area is used only by administrative users with access to multiple caseloads (for more information, see the *ProgressBook* SpecialServices Administrator Guide).
- Recently Created Documents Displays your 3 most recently created documents as links to the overview version of the Student Documents screen as well as a New Document link that you can click to open the Create New Document window (see "Creating a New Document").
- Reports Displays your 3 most recently run reports as links to the report version of the
   Dashboard screen as well as a More reports link that you can click to access the
   StudentInformation Analytics Hub (see "Reports").
- New Document Click to open the Create New Document window (see "Creating a New Document").
- Mark as Priority Select the checkbox(es) for the document(s) you want to mark as
  priority (or, select the checkbox in the column header to select all documents), and then
  click Mark as Priority. Documents you mark as priority display as priority only for your
  user account.
- I Indicates that a document has been marked as priority.
- Click to open the Dashboard Preferences window (see "Dashboard Preferences").

## **Filtering Your Results**

You can use the "Upcoming Due Dates" area or the "Filters" icon ( $\checkmark$ ) to narrow the documents that display in the grid.

## **Upcoming Due Dates**

The **Upcoming Due Dates** area is composed of 4 boxes: **15-21 Days**, **8-14 Days**, **< 8 Days**, and **Overdue**. A number displays in each box to indicate the number of documents with upcoming due dates within that timeframe. Click any of the boxes to filter by that box's category. To view all documents to which you have access, click **View all documents**.

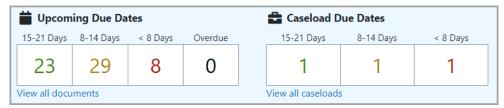

**Note:** The **Caseload Due Dates** area displays upcoming due dates by caseload and is used only by administrative users with access to multiple caseloads. For more information, refer to the ProgressBook SpecialServices Administrator Guide.

#### **Filters**

On the right side of the **Dashboard** screen, click  $\nabla$  to open the document filters. In the document filters area, you can select any combination of filter criteria to view documents that match only those criteria.

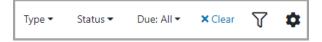

**Type** – In the drop-down list, select one or more document types. (To see a list of all available document types in SpecialServices, see "SpecialServices Documents.")

**Status** – In the drop-down list, select one or more document statuses (**Open**, **In Review**, and/or **Completed**).

Due – In the drop-down list, select a due date range (< 8 days, 8-14 days, 15-21 days, 30 days, 90 days, or Overdue).

**Note:** Once you have selected a filter,  $\nabla$  updates to  $\mathbf{T}$ .

**Note:** To deselect a particular filter, click the filter. To clear all selected criteria in a particular drop-down list, scroll to the bottom of the list and click **Clear**. To clear all selected criteria in all drop-down lists, beside **Due**, click **Clear**.

### **Dashboard Preferences**

The **Dashboard Preferences** window lets you set preferences that determine the type of information that displays for your documents. On the right side of the **Dashboard** screen, click .

The **Dashboard Preferences** window opens.

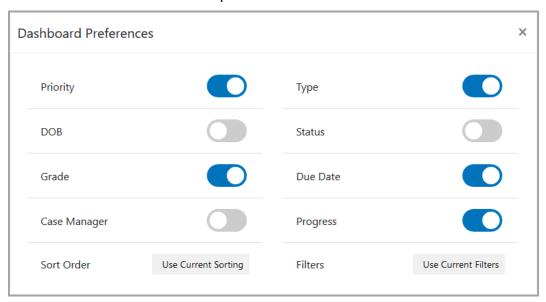

Toggle any category to display ( ) or hide ( ) columns for:

- Document Priority
- Student's birthdate (DOB)
- Student's **Grade** level
- Student's Case Manager
- Document Type
- Document Status
- Document Due Date
- Document Progress

**Note:** Click **Use Current Sorting** or **Use Current Filters** to save your current sort order or your current filters, respectively, for future sessions.

## **Student Documents**

#### Navigation: SpecialServices > Student Documents > Documents tab

The **Student Documents** screen **Documents** tab is the main work area for your documents in SpecialServices.

- "Accessing the Document Overview"
- "Filters"
- "Column Preferences"
- "SpecialServices Documents"
- "Creating a New Document"
- "Editing a Document"
- "Sending a Document for Review via the Frontline Collaboration Portal"
- "Include in EMIS"
- "Completing a Document"
- "Printing a Document"
- "Deleting a Document"
- "Renaming a Document"

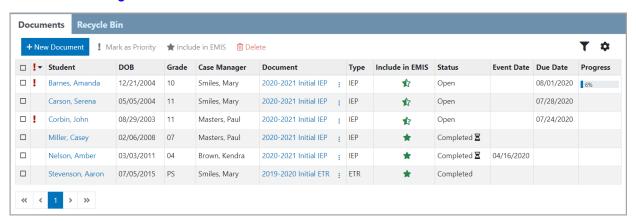

- Documents tab Displays a grid of all the documents for the students to whom you are assigned.
- New Document Click to open the Create New Document window (see "Creating a New Document").
- Mark as Priority Select the checkbox(es) for the document(s) you want to mark as
  priority (or, select the checkbox in the column header to select all documents), and then
  click Mark as Priority. Documents you mark as priority display as priority only for your
  user account.
- Include in EMIS Select the checkbox(es) for the document(s) you want to include in the EMIS extract (or, select the checkbox in the column header to select all documents), and then click Include in EMIS (see "Include in EMIS").

- ★ Indicates that a completed document is included in the EMIS extract.
- I Indicates that a document has been marked as priority.
- Delete Select the checkbox(es) for the document(s) you want to delete (or, select the checkbox in the column header to select all documents), and then click Delete (see "Deleting a Document").
- **Recycle Bin tab** Displays your recently deleted documents. You can restore these documents if necessary (see "Recycle Bin Tab").

Note: This tab displays only if you have the appropriate security privileges.

- Z Indicates that a document that has been sent for review is in the process of being published to the Frontline Collaboration Portal or that a completed document is in the process of being published to permanent storage.
- \( \sum\_{-} \) Click to open the document filters (see "Filters").
- Click to open the Column Preferences window (see "Column Preferences").

## **Accessing the Document Overview**

On any screen where documents display, click the name of a document to view it on the document overview version of the **Student Documents** screen.

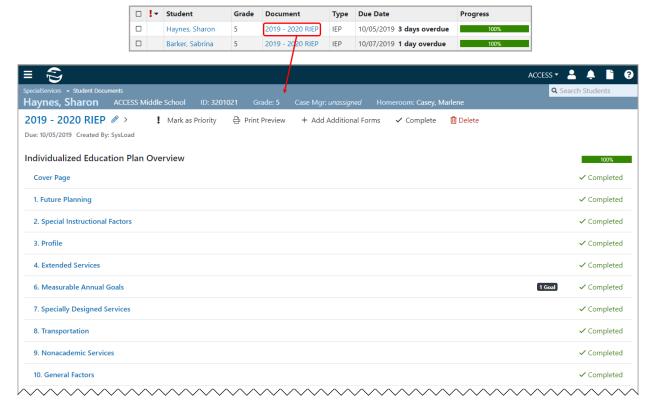

**Note:** For information on editing a document on this screen, see "Editing a Document."

## **Filters**

On the right side of the **Student Documents** screen **Documents** tab, click  $\sqrt{\phantom{a}}$  to open the document filters. In the document filters area, you can select any combination of filter criteria to view documents that match only those criteria.

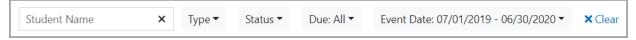

- **Student Name** In the field, enter 2 or more letters of a student's first or last name.
- Type In the drop-down list, select one or more document types. (To see a list of all available document types in SpecialServices, see "SpecialServices Documents.")

 Status – In the drop-down list, select one or more document statuses (Open, In Review, Completed, Archived, and/or Include EMIS).

**Note:** The **Status** of a document automatically updates to **Archived** when the due date of the document falls prior to the past 3 years. **Archived** documents do not display on the **Dashboard** screen (see "Dashboard").

- Due In the drop-down list, select a due date range (< 8 days, 8-14 days, 15-21 days, 30 days, 90 days, or Overdue).
- Event Date In the drop-down list, enter or select a Begin and End date. (The Event
  Date filter displays the date range of the current school year by default. To clear the dates
  you entered and restore the default date range, click Restore Defaults.)

**Note:** Once you have selected a filter,  $\nabla$  updates to  $\mathbf{T}$ .

**Note:** To deselect a particular filter, click the filter. To clear all selected criteria in a particular drop-down list, scroll to the bottom of the list and click **Clear**. To clear all selected criteria in all drop-down lists, beside **Due**, click **Clear**.

#### **Column Preferences**

The **Column Preferences** window lets you set preferences that determine the type of information that displays for your documents. On the right side of the **Student Documents** screen

Documents tab, click .

The Column Preferences window opens.

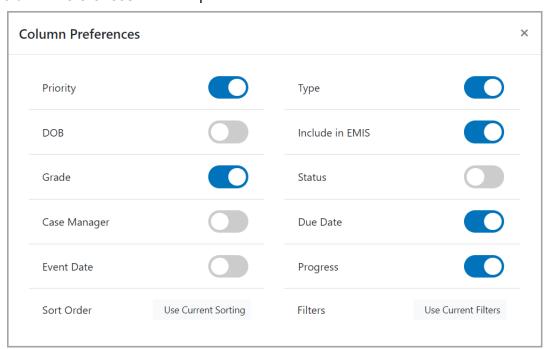

Toggle any category to display ( ) or hide ( ) columns for:

Document Priority

#### Student Documents

- Student's birthdate (**DOB**)
- Student's Grade level
- Student's Case Manager
- Document Event Date
- Document **Type**
- Include in EMIS
- Document Status
- Document Due Date
- Document Progress

**Note:** Click **Use Current Sorting** or **Use Current Filters** to save your current sort order or your current filters, respectively, for future sessions.

## **SpecialServices Documents**

- "Individualized Education Plan (IEP)"
- "Evaluation Team Report (ETR)"
- "504 Plan (504)"
- "Written Education Plan (WEP)"
- "Prior Written Notice (PWN)"
- "Progress Report (PR)"
- "Parent Invitation (PR-02)"
- "Summary of Performance (OP-08)"
- "Manifestation Determination (PR-03)"
- "Service Plan (SP)"
- "Written Acceleration Plan (WAP)"
- "Behavior Intervention Plan (BIP)"
- "Due Process (DP)"
- "Other Meeting"

## **Individualized Education Plan (IEP)**

- **Initial IEP (IIEP)** Includes the forms required for students who are not already enrolled in an IEP. For all subsequent IEPs, create the applicable RIEP document.
- Amended IEP (AIEP) Includes the forms required for students who are already enrolled in an IEP and for whom modifications to the IEP are required.
- Review IEP (RIEP) Includes the forms required for students who are already enrolled in an IEP and for whom a periodic review determines that a new IEP is required.
- Transfer IEP (TIEP) Includes the forms required for students who are already enrolled in an IEP and who transferred to their current school district from a different school district. Select this document only if your district will accept the student's transferred IEP without modifying it. If your district wants to make modifications to the student's IEP, create an IIEP document.

## **Evaluation Team Report (ETR)**

- Initial Evaluation Team Report (IETR) Includes the forms required for students who
  are not already enrolled in an ETR. This document is dynamic and can be used for
  preschool or school-aged students for whom you want to begin the initial evaluation to
  determine eligibility for enrollment in an ETR. For all subsequent ETRs, create the
  applicable RETR document.
- Reevaluation Team Report (RETR) Includes the forms required for students who are already enrolled in an ETR and for whom a reevaluation is required. This document is dynamic and can be used for preschool or school-aged students who are subject to reevaluation.

 Transfer ETR (RETR) – Includes the forms required for students who already receive ETR services and who transferred to their current school district from a different school district. Select this document only if your district will accept the student's transferred ETR without modifying it. If your district wants to make modifications to the student's ETR, create an IETR document.

## 504 Plan (504)

- **504 Plan (504P)** Includes the forms required for students who are enrolled in a 504 Plan.
- **504 Eval (504E)** Includes the forms required for students for whom you want to begin the initial evaluation to determine eligibility for enrollment in a 504 Plan.
- **504 Referral (504R)** Form used to refer students to be evaluated to determine eligibility for enrollment in a 504 Plan.
- **504 Notification (504N)** Form used to notify parent(s)/guardian(s) of a meeting regarding their child's 504 Plan.
- **504 Grievances (504G)** Form used by a student or parent/guardian to express dissatisfaction with the services the student receives while enrolled in a 504 Plan.
- **504 Prior Written Notice (504PWN)** Required form used to inform parent(s)/guardian(s) of the actions your district is taking in regard to services their child receives while enrolled in a 504 Plan.
- **504 Consent (504C)** Form used to obtain parent/guardian consent for their child to be evaluated to determine eligibility for enrollment in a 504 Plan.

## Written Education Plan (WEP)

- Written Education Plan (WEP) Includes the forms required for students who are enrolled in a WEP.
- Gifted WEP (NW ELEM) Custom WEP created for Northwest Elementary School.
- Gifted WEP (NW MS) Custom WEP created for Northwest Middle School.
- **Gifted WEP (Darke County ESC)** Custom WEP created for Darke County Educational Service Center.
- Gifted WEP (North Point ESC) Custom WEP created for North Point Educational Service Center.

## **Prior Written Notice (PWN)**

The **Prior Written Notice** form (PR-01) is a required form used to inform parent(s)/guardian(s) of the actions your district is taking in regard to a student's special education services.

## **Progress Report (PR)**

• Goals Progress Report (OP-6A) – Form that provides a Goal field, an area for commenting on the student's progress toward their goal, and an objective/benchmark section that lets you add as many objectives/benchmarks as applicable.

- Transition Progress Report (OP-6B) Form used to track the student's progress toward their transition goals. This form provides 3 Goal fields, an area for commenting on the student's progress toward each of their goals, and 3 Comment fields.
- Written Education Plan Progress Report (WEP PR) This PR form is used to track the student's progress while enrolled in a WEP (see "Written Education Plan (WEP)").
- Transition and Goals/Obj by Date Progress Report (Transition & Goals/Obj) This
  PR contains both the OP-6A form and the OP-6B form. Select this document only for
  students who will turn 14 years old before the end of their current IEP.

## Parent Invitation (PR-02)

The **Parent Invitation** form (PR-02) is a required form used to invite parent(s)/guardian(s) to any meeting involving the educational welfare of a student receiving special education services.

## **Summary of Performance (OP-08)**

The **Summary of Performance** form (OP-08) is used to report students who are exiting special education and (for students age 14 or older) information regarding assistance in meeting postsecondary goals.

## **Manifestation Determination (PR-03)**

The **Manifestation Determination** form (PR-03) is a required form used to assess whether a student's improper conduct in school is related to their disability.

## Service Plan (SP)

- Initial Individual Service Plan (IISP) Includes the forms required for students who
  receive special education services from a nonpublic school. Select this document only for
  students who are not already enrolled in an SP. For all subsequent SPs, create the
  applicable RISP document.
- Review Individual Service Plan (RISP) Includes the forms required for students who
  are already enrolled in an SP and for whom an annual review has determined that a new
  SP is required.

## Written Acceleration Plan (WAP)

The **Written Acceleration Plan** (WAP) document contains all of the forms required for students who receive accelerated services.

## **Behavior Intervention Plan (BIP)**

The **Behavior Intervention Plan** (BIP) document contains all of the forms required for students who will receive special education services in the future.

## **Due Process (DP)**

The **Due Process** (DP or PR-08) form is used to file a complaint about the student's special services determination.

### Other Meeting

The **Other Meeting** document does not contain any forms by default. However, you can upload attachments relevant to the meeting or add additional forms as necessary. Select this document only for other purposes that cannot be covered by any other document type.

## **Creating a New Document**

**Note:** You must have the appropriate security privileges to create a new document.

1. On the **Dashboard** screen, **Student Documents** screen **Dashboard** tab, or **Student Profile** screen **Special Education** tab, click **New Document**.

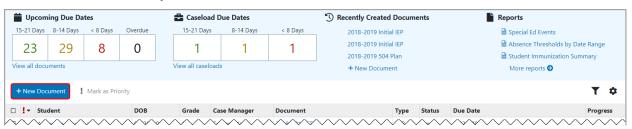

- On the Create New Document window that opens, in the Student field, enter 2 or more letters of a student's first or last name. Then, in the results list that displays, select the appropriate student.
- 3. In the **Document** drop-down list, select the document you want to create.

**Note:** For more information on the documents available in SpecialServices, see "SpecialServices Documents."

- 4. (Conditional) If you selected an IEP, ETR, WEP, PR, or SP in *step 3*, the **Type** drop-down list displays. In the drop-down list, select the type of document you want to create.
- 5. (Optional) The **Name** field displays the current school year and document type by default. Enter a different document name if desired.
- (Optional) In the School Year drop-down list, the current school year displays. Select a different school year if desired.
- (Optional) In Grade Level drop-down list, the student's current grade level displays. Select a different grade level if desired.
- 8. Enter or select a **Due Date** in the field.
- 9. (Optional) If you want to create this document using information from an existing document, in the **Copy From** drop-down list, select the appropriate document.
- 10. (Optional) If you want to mark this document as priority, select the **Mark as Priority** checkbox. Documents you mark as priority display as priority only for your user account.

11. (Conditional) If you selected an IEP, ETR, SP, 504P, or MD in step 3, the Exclude from EMIS checkbox displays. Select the checkbox if you want to exclude the document from the EMIS extract. If you do not select the checkbox, the document is included in the EMIS extract.

Note: All other document types are excluded from the EMIS extract by default.

**Note:** To manually include or exclude a document from the EMIS extract after its creation, see "Include in EMIS."

#### 12. Click Create.

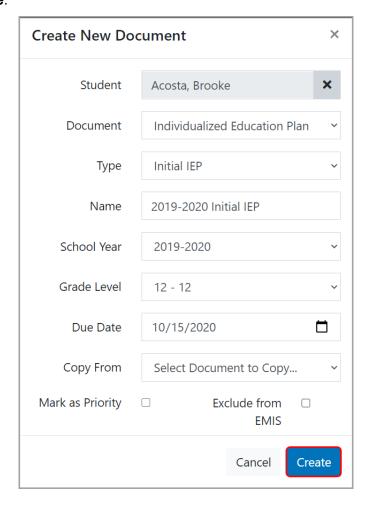

The **Create New Document** window closes, and the document overview version of the **Student Documents** screen displays. You can now edit any section of the document as desired (see "Editing a Document").

## **Editing a Document**

The document overview version of the **Student Documents** screen displays an outline of the current document with each form as an editable section.

- "Editing a Form"
- "Quick Document Menu"
- "Adding Additional Forms"
- "Adding Form Tabs"
- "Collaborating on a Form"
- "Uploading Attachments"
- "Importing Contacts"
- "Import From Document"
- "Electronic Signatures"
- "Completing a Form"

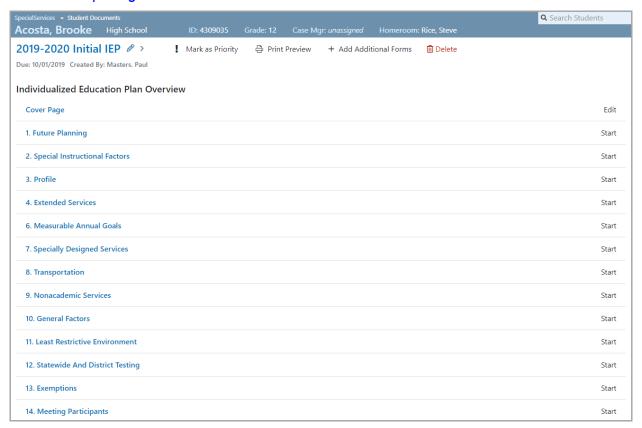

- Ø Click to modify the name of this document. Enter the desired document name in the field. Your changes save automatically.
- Mark as Priority Click to mark this document as priority. The documents you mark as
  priority display as priority only for your user account.
- **Print Preview –** Click to view the print preview version of the screen where you can review and print this document (see "Printing a Document").

- Add Additional Forms Click to open the Add Additional Forms window (see "Adding Additional Forms").
- Complete Click to complete this document (see "Completing a Document").

**Note:** This option displays only when all forms for the document have been marked as complete.

Note: You must have the appropriate security privileges to complete a document.

Delete – Click to delete this document (see "Recycle Bin Tab").

**Note:** The **Delete** icon displays only if you have the appropriate security privileges.

## **Editing a Form**

To edit a form, on the document overview version of the **Student Documents** screen, click the name of the form. Or, click **Start**.

Note: If the form has been modified previously, Edit displays instead of Start.

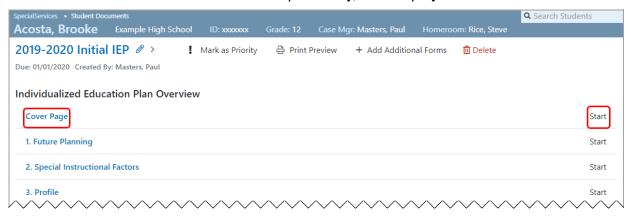

#### Student Documents

The edit version of the **Student Documents** screen displays.

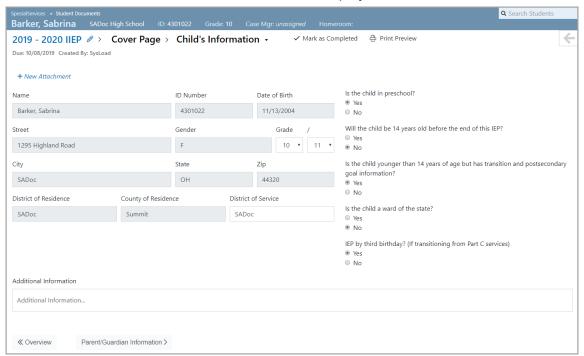

- Ø Click to modify the name of this document. Enter the desired document name in the field. Your changes save automatically.
- Cover Page > Child's Information Click the name of a form section to expand a drop-down list that displays all sections of the form. Click a section name to view that section.

**Note:** This drop-down list displays only if a form has multiple sections.

Mark as Completed – Click to mark this form as completed (see "Completing a Form").

Note: A form can be completed only if data has been entered on it.

- **Print Preview** Click to view the print preview version of the screen where you can review and print this document (see "Printing a Document").
- **New Attachment** Click to upload an attachment to this form (see "Uploading an Attachment to an Individual Form").
- Click to expand the Quick Document Menu (see "Quick Document Menu").

#### **Quick Document Menu**

The Quick Document Menu lets you navigate to any form or form section in a document. To expand the Quick Document Menu, on the right side of the edit version of the **Student** 

Documents screen, click

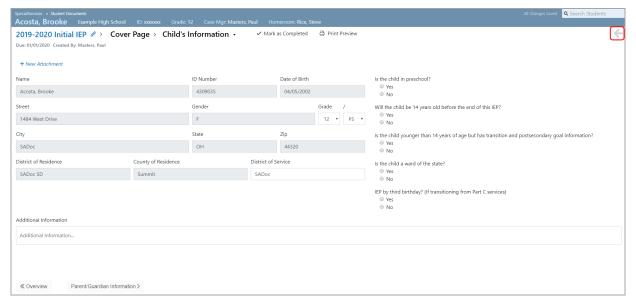

The Quick Document Menu expands. Click the name of a form or form section to navigate directly to that form or form section.

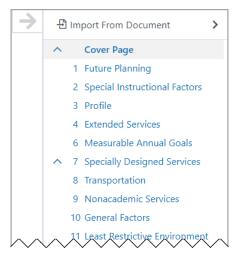

- Click to collapse the Quick Document Menu.
- **Import From Document** Click **Import From Document** to import information from another document into the current document (see "*Import From Document*").
- V Click to expand the list the sections (if any) on this form.
- A Click to minimize the list of sections (if any) on this form.

### **Adding Additional Forms**

You can add additional (i.e., optional) forms to a document on the document overview version of the **Student Documents** screen.

 On the document overview version of the Student Documents screen, click Add Additional Forms.

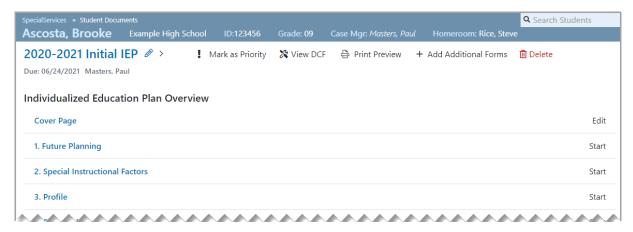

- 2. On the **Add Additional Forms** window that opens, beside the name of each additional form you want to add to the document, select the checkbox.
- 3. Click Add.

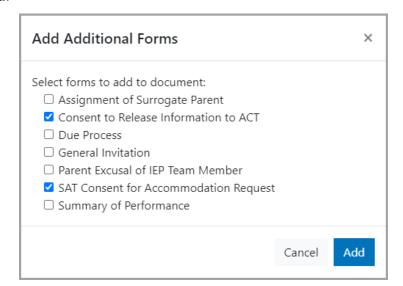

On the document overview version of the **Student Documents** screen, the additional forms display.

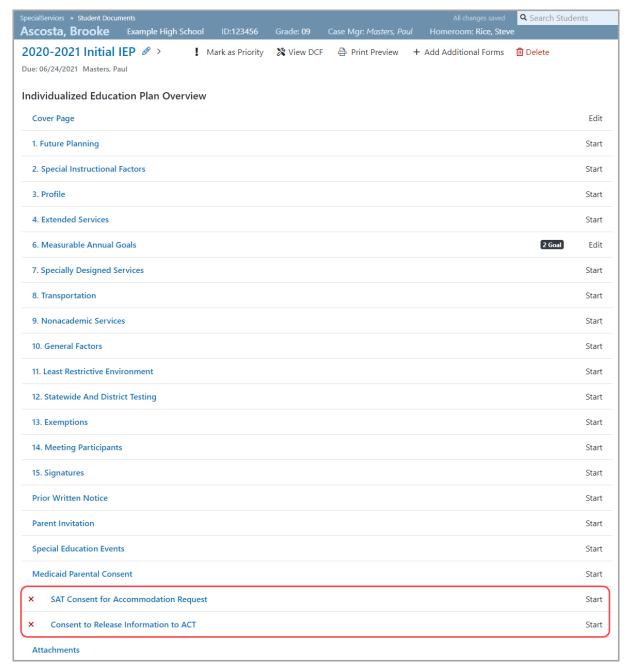

**Note:** To remove an additional form from a document, beside the name of the form, click  $\times$ .

### **Adding Form Tabs**

On some forms, you can add tabs so that you can enter additional information on the form. For example, you can add multiple **Goal** tabs on the **Measurable Annual Goals** form of an IEP.

1. On the edit version of the **Student Documents** screen, click **New [Tab Name]**.

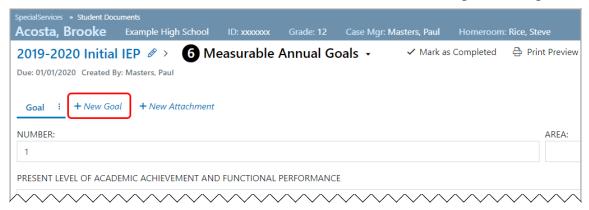

Note: Tabs are not available on all forms.

**Note:** You can add a new tab only if you have entered information on the current tab.

The new tab displays and **New [Tab Name]** displays with an underline.

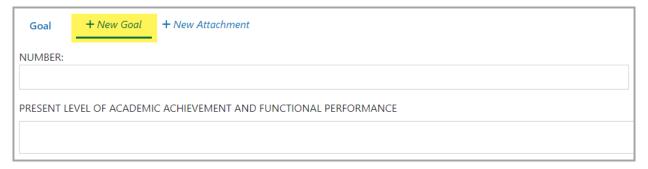

2. Enter information on the tab as desired.

Your changes save automatically, and the tab name updates to reflect the category of information added.

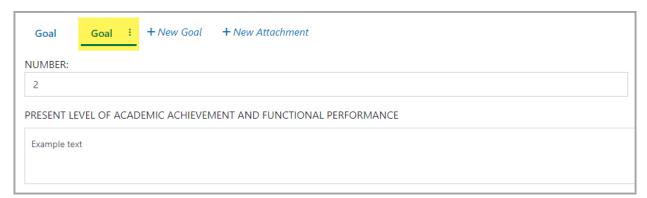

**Note:** For more information on copying, renaming, arranging, or deleting form tabs, see "Form Tab Options."

#### **Form Tab Options**

On the edit version of the **Student Documents** screen, on any form where tabs display, click beside the name of a tab to view options for that tab.

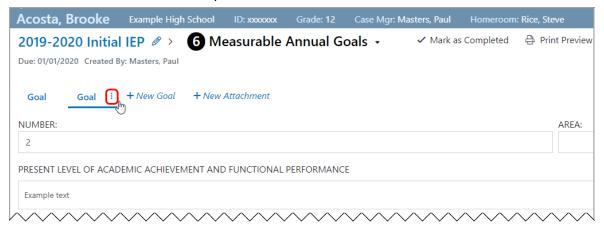

The form tab options drop-down list displays.

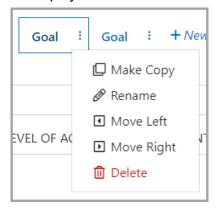

- **Make Copy** Click to copy the information on this tab to a new tab. The new tab name displays as **[Original Tab Name] (copy)**.
- Rename Click to rename this tab. You can also rename a tab by double-clicking the tab
- Move Left Click to move this tab to the left.

**Note:** This option displays only if there are 1 or more tabs to the left of the current tab.

Move Right – Click to move this tab to the right.

**Note:** This option displays only if there are 1 or more tabs to the right of the current tab.

 Delete – Click Delete to delete this tab. On the Confirm Delete window that opens, click Delete.

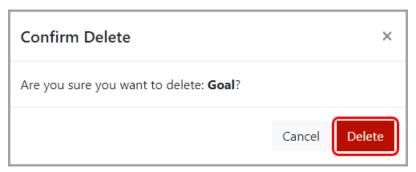

## Collaborating on a Form

You and other staff members can work on a form at the same time. When another staff member is working on the same form as you, on the document overview and edit versions of the **Student Documents** screen, an icon displays with that staff member's initials.

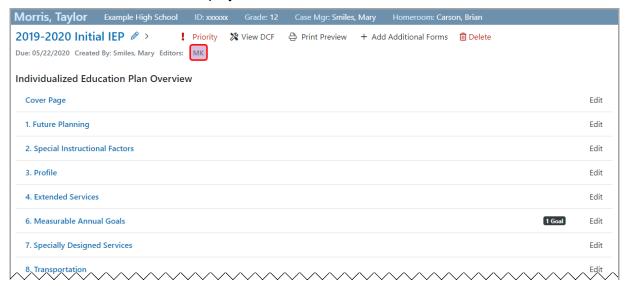

Note: Hover your cursor over the icon to view the staff member's full name.

If a staff member is working on the same form section as you,  $\bigcirc$  displays in the field they are currently editing, the section is grayed out, and the **Item locked** message displays on the top-right corner of the screen.

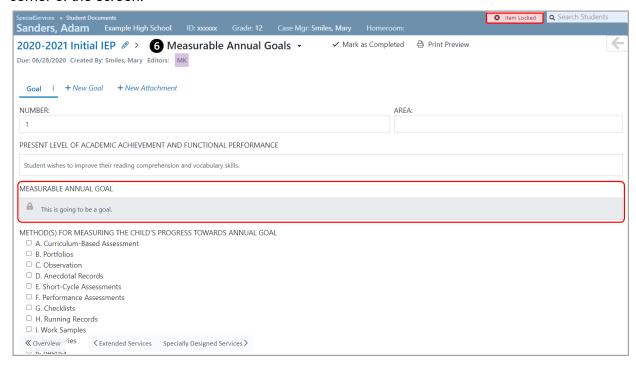

#### **Uploading Attachments**

You can upload attachments at the form level or at the document level.

- "Uploading an Attachment to an Individual Form"
- "Uploading an Attachment to an Entire Document"

#### Uploading an Attachment to an Individual Form

1. On the edit version of the Student Documents screen, click New Attachment.

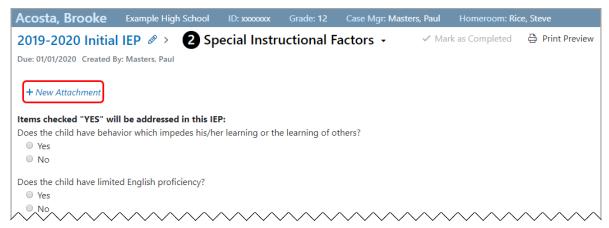

On the window that opens, locate and open the attachment you want to upload.

The attachment uploads and displays with @ at the top of the screen.

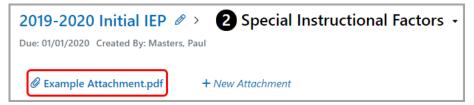

**Note:** To remove an attachment from a form, hover your cursor over the attachment name, and then click **X**. On the **Confirm Delete** window that opens, click **Delete**.

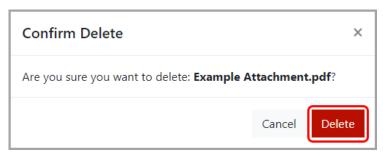

#### **Uploading an Attachment to an Entire Document**

 On the document overview version of the Student Documents screen, click Attachments.

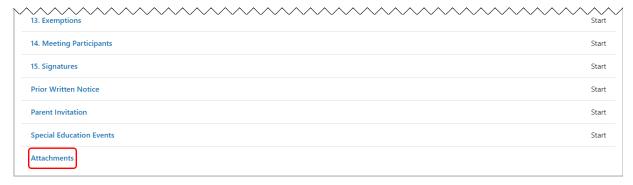

The **Attachments** section of the document displays.

- 2. Click New Attachment.
- 3. On the window that opens, locate and open the attachment you want to upload.

The attachment uploads and displays with @ at the top of the screen.

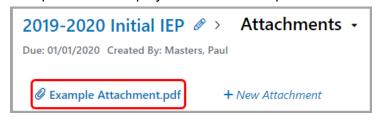

**Note:** To remove an attachment from a form, hover your cursor over the attachment name, and then click **X**. On the **Confirm Delete** window that opens, click **Delete**.

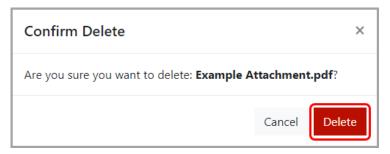

#### **Importing Contacts**

You can import contacts from StudentInformation on the **Cover Page** of IEPs, ETRs, 504Ps, 504Es, SPs, and BIPs.

**Note:** If the form on which you are importing contacts is blank, proceed to step 3.

1. On the edit version of the **Student Documents** screen, on the **Cover Page** of the desired document, in the **Parent/Guardian Information** section, click **Modify Contacts**.

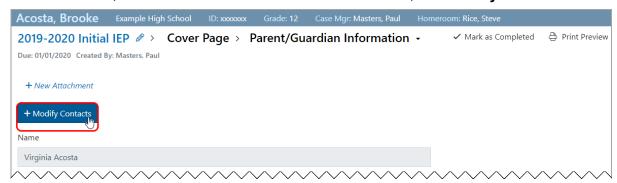

Tabs display for each of the available contacts.

- 2. Complete one of the following:
  - To add a new contact, click New Contact.
  - To replace an existing contact, click the tab for that contact.

**Note:** The student's primary contact is denoted by **\div**.

3. Click Import Contacts.

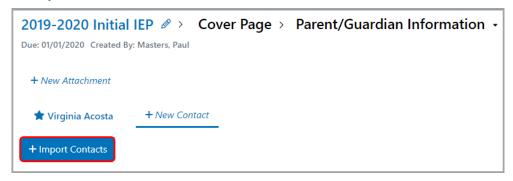

- 4. On the **Import Contact** window that opens, in the **Name** drop-down list, select the name of the contact you want to import.
  - Contact information displays.
- 5. Review the information. If there is no information for a particular section, the section remains blank. If there are multiple options for a section (e.g., multiple **Email** addresses), select the desired option from the drop-down list.
- 6. Click Import.

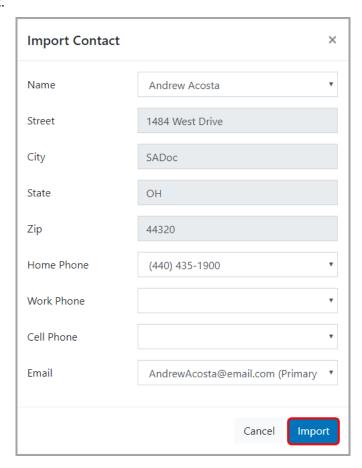

If you added a new contact, the contact now displays on a new tab in the **Parent/Guardian** section. If you replaced an existing contact, the new contact (instead of the previous contact) now displays on the current tab.

#### **Import From Document**

If enabled by your administrator, you can use the **Import From Document** area in the Quick Document Menu to import information from another document into the current document.

1. On the edit version of the **Student Documents** screen, click

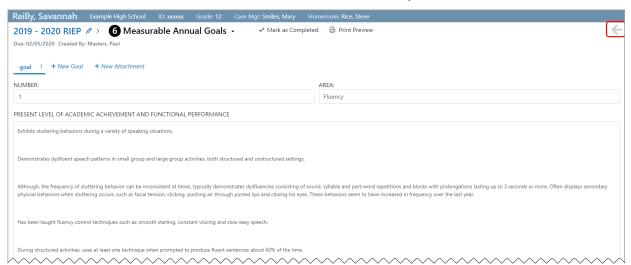

The Quick Document Menu expands.

2. Click Import From Document.

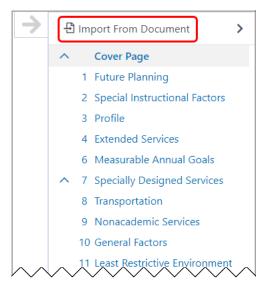

- In the Select a Document drop-down list, select the document from which you want to import information.
- 4. In the **Select a Section** drop-down list, select the document form and section from which you want to import information.
- 5. In the **Field** drop-down list, select the field from which you want to import information.
- 6. (Optional) Click **Preview** to preview the text that will be imported.

On the Import Preview window that opens, the text displays.

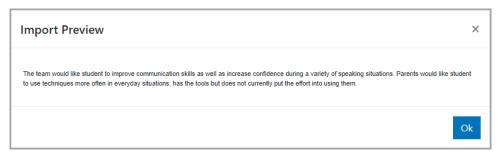

**Note:** Click **Ok** or  $\times$  to close the **Import Preview** window.

7. In the Quick Document Menu, click Copy.

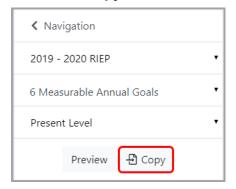

8. Click the field to which you want to import the text. Then, press CTRL + V. The text displays in the field.

MEASURABLE ANNUAL GOAL

The team would like student to improve communication skills as well as increase confidence during a variety of speaking situations. Parents would like student to use techniques more often in everyday situations; has the tools but does not currently put the effort into using them.

#### **Electronic Signatures**

If your administrator has enabled electronic signatures, you can sign certain forms using your mouse, stylus, or finger.

1. On the edit version of the **Student Documents** screen, beside the field to which you want to add a signature, click .

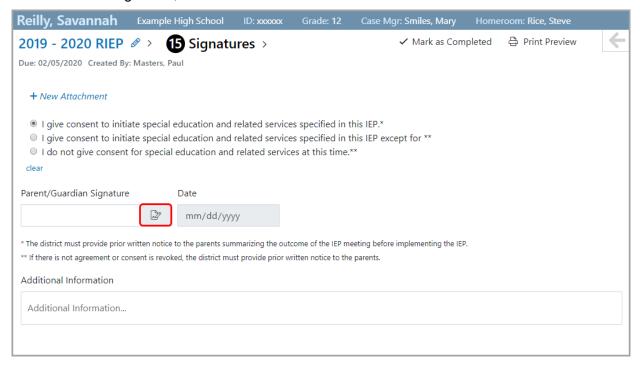

2. On the **Signature Agreement** window that opens, select the **I intend to sign electronically** and the **I accept the terms** checkbox. Then, click **Continue**.

**Note:** Be sure to read all of the terms and conditions before selecting the checkboxes.

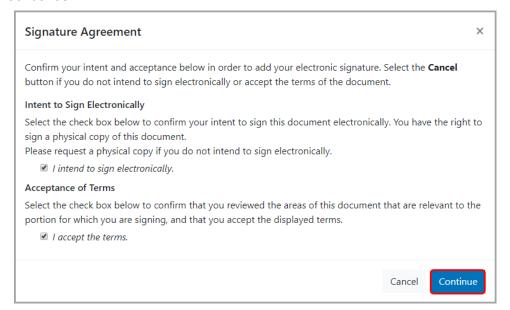

#### Student Documents

3. On the **Signature** window that opens, sign your name (or let someone else sign their name) on the dotted line.

Note: If necessary, click Clear to delete the signature.

4. Click Confirm.

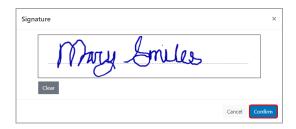

On the edit version of the **Student Documents** screen, the signature displays in the applicable field.

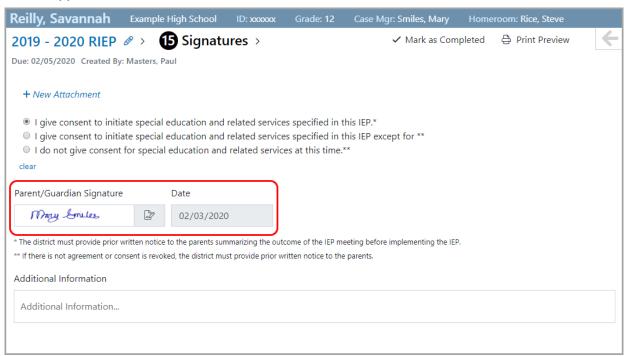

**Note:** If a **Date** field displays beside the signature field on the form, the **Date** field automatically displays the date that the form was signed.

#### Completing a Form

Once you are finished editing a form in a document, you can mark that form as complete.

On the edit version of the **Student Document** screen, on the form you want to mark as complete, click  $\checkmark$  Mark as Completed.

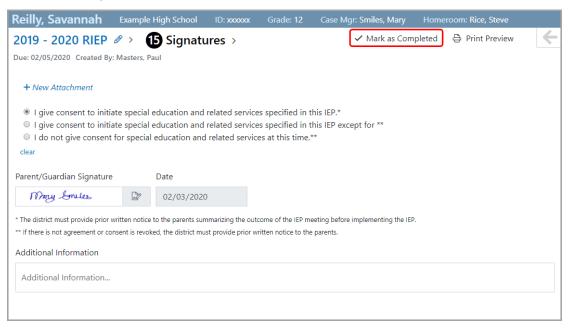

**Note:** You can mark a form as completed only if data has been entered on the form.

The form is now completed; ✓ Mark as Completed updates to ✓ Completed, and all fields are grayed out.

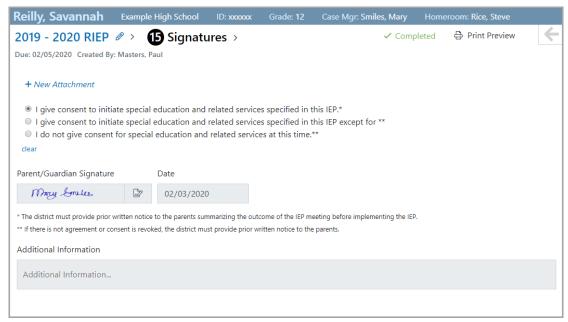

**Note:** If necessary, click ✓ Completed to reopen the form.

#### **Banks**

You can set up and maintain your own bank of items (such as phrases, lists, tables, graphics, etc.) that you plan to reuse on forms. You can also use bank items that are set up and maintained by your district.

- "Creating User Bank Items"
- "Inserting User and District Bank Items"

## **Creating User Bank Items**

**Note:** Only administrators can add, edit, and/or delete district bank items. For more information, see the ProgressBook SpecialServices Administrator Guide.

1. On the edit version of the **Student Documents** screen, click the field for which you want to create a user bank item. Then, click **Create**.

Note: Banks are unavailable for some fields.

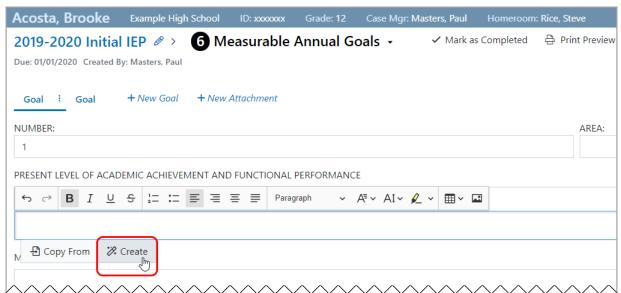

- 2. In the My Banks area that opens, enter a Bank Name in the field.
- 3. In the rich-text field, enter the desired content for the bank item.

**Note:** You can use the "Bank Codes" in the table on the following page as shortcuts that automatically add the correct value to a field depending on the name and gender of the student.

#### **Bank Codes**

| Code      | Text Inserted            | Input Example                                                                                                    | Output Example                                                                                                    |
|-----------|--------------------------|----------------------------------------------------------------------------------------------------|----------------------------------------------------------------------------------------------------|
| #first#   | Student's first name     | #first# will make accurate measurements using appropriate tools and technology.                                        | Sandra will make accurate measurements using appropriate tools and technology.                                            |
| #he/she#  | Lowercase "he" or "she"  | When <b>#he/she#</b> is evidencing stress, #first# will initiate appropriate interactions without modeling or prompts. | When <b>she</b> is evidencing stress,<br>Sandra will initiate appropriate<br>interactions without modeling or<br>prompts. |
| #He/She#  | Mixed case "He" or "She" | #He/She# will make accurate measurements using appropriate tools and technology.                                       | She will make accurate measurements using appropriate tools and technology.                                               |
| #him/her# | Lowercase "him" or "her" | #first# is able to answer direct questions when they are signed and spoken to #him/her#.                               | Sandra is able to answer direct questions when they are signed and spoken to <b>her</b> .                                 |

#### 4. Click Create.

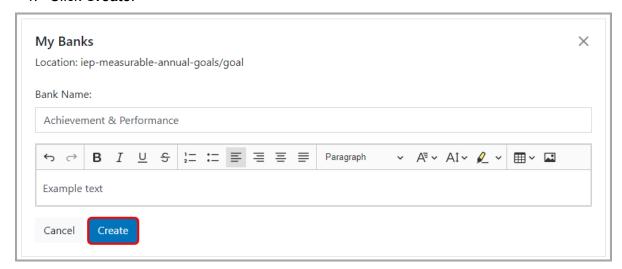

The **My Banks** area closes, and the new user bank item displays below the current field on the **Personal** tab.

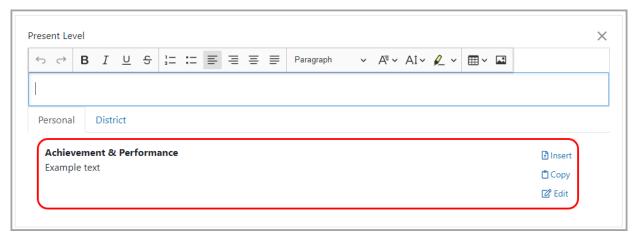

**Note:** For information on inserting user and district bank items on a form, see "Inserting User and District Bank Items."

#### **Inserting User and District Bank Items**

1. On the edit version of the **Student Documents** screen, click the field in which you want to insert a user or district bank item.

Below the field, beside **Copy From**, **o** displays if user bank items are available, and **o** displays if district bank items are available.

**Note:** If no bank items are available, you can create a new user bank item for this field (see "Creating User Bank Items").

2. Click Copy From.

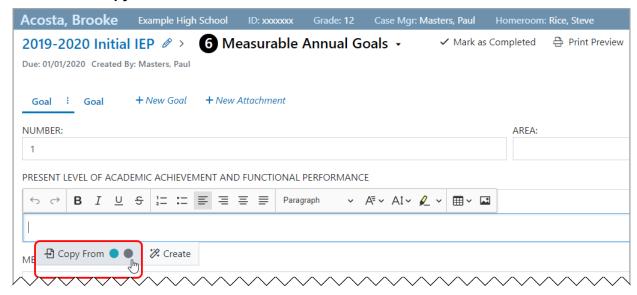

All available user bank items display below the current field on the **Personal** tab.

**Note:** To view district bank items, click the **District** tab.

3. Locate the desired bank item. Then, click **Insert**.

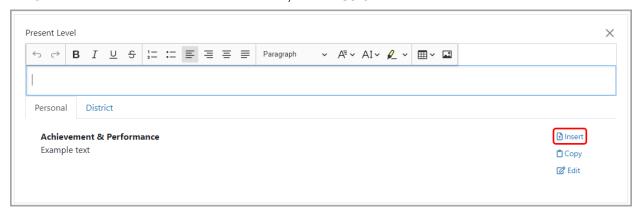

**Note:** To copy the bank item to your clipboard, click **Copy**. To edit or delete the bank item, click **Edit**. (**Edit** displays only if the bank item is a user bank item.)

The bank item displays in the current field. Click  $\times$  to return to the form.

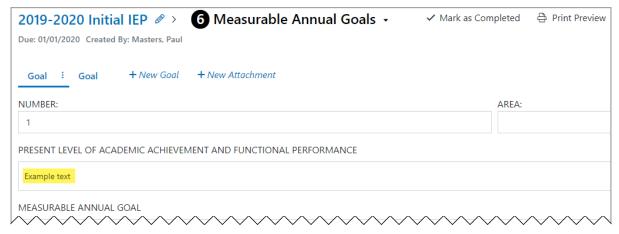

# Sending a Document for Review via the Frontline Collaboration Portal

Before a document is completed, you can send it to the desired recipients for review via the Frontline Collaboration Portal. Recipients can then sign and/or annotate the document as necessary.

1. On the document overview version of the **Student Documents** screen, click **Complete**.

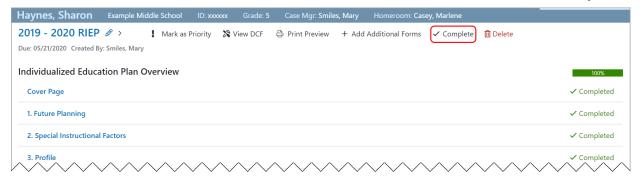

2. On the **Send for Review** window that opens, click **Continue to Review**.

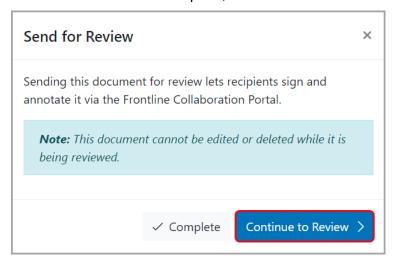

#### Student Documents

- 3. In the **Collaboration Document Name** field, enter a name for the document. (The name of the document in SpecialServices displays by default.) This name is used as the display name in the Frontline Collaboration Portal.
- 4. In the **Recipients** area, enter the **First Name**, **Last Name**, and **Email Address** of the desired recipient in the appropriate fields.
- 5. Click Add Recipient.

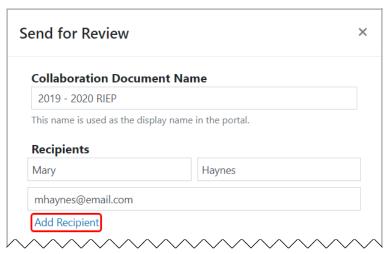

The email address of the newly added recipient displays below the fields.

**Note:** To remove the recipient, click X.

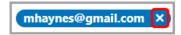

- 6. (Optional) Repeat step 4 and step 5 as necessary.
- 7. In the **Create Unique Access Code** field, enter an access code with at least 4 characters.
- 8. (Optional) If you want to include a message in the notification email that will be sent to the recipient(s), in the **Message (Optional)** field, enter a message.
- 9. Select the I have reviewed the Acknowledgment and agree to the terms above checkbox.

#### 10. Click Send.

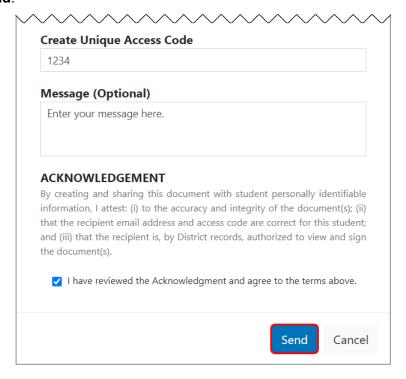

The document is sent to the Frontline Collaboration Portal, and the document **Status** changes from **Open** to **In Review** in SpecialServices.

**Note:** You can reopen a document that has been sent to the portal if necessary. On the document overview version of the **Student Documents** screen, click **In Review**. On the **Re-open Document in Review** window that opens, click **Continue**.

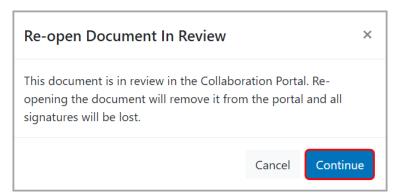

The document is reopened, and its **Status** changes from **In Review** to **Open**.

**Note:** If you have the appropriate security privileges, you can access the Frontline Collaboration Portal directly from SpecialServices. On any screen, click to expand the left navigation menu. Then, click **Collaboration Portal**. The portal opens in a new window or tab.

**Note:** For more information on the Frontline Collaboration Portal, see the Collaboration Portal User Guide.

#### Include in EMIS

**Note:** For information on creating an EMIS extract on the StudentInformation **SpecialServices EMIS Extract** screen, see the ProgressBook SpecialServices Administrator Guide.

Per ODE's requirements, all IEPs, ETRs, SPs, 504Ps, and MDs with a **Status** of **Open**, **In Review**, or **Completed** are marked with **Include in EMIS** and included in the EMIS extract by default. If desired, you can exclude an IEP, ETR, SP, 504P, or MD from the EMIS extract when you create it (see *step 11* of "Creating a New Document"). You can also manually include or exclude a document using the **Include in EMIS** and **Exclude from EMIS** buttons, respectively, on the **Student Documents** screen **Documents** tab.

- "Manually Including Documents in the EMIS Extract"
- "Manually Excluding Documents from the EMIS Extract"

#### Manually Including Documents in the EMIS Extract

- On the Student Documents screen Documents tab, select the checkbox(es) for the document(s) you want to include in the EMIS extract. Or, select the checkbox in the column header to select all documents.
- 2. Click Include in EMIS.

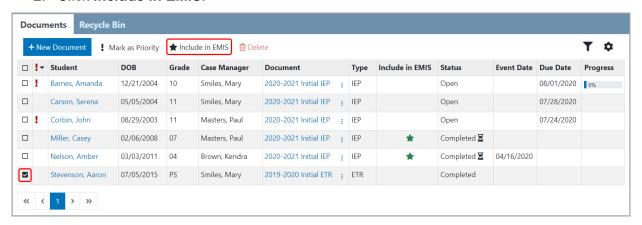

**Note:** When you click **Include in EMIS** for a document that should not be reported to ODE, the **This document type is not included in EMIS** by default error message displays, and in the **Include in EMIS** column for the selected document(s),  $\triangle$  displays until you refresh the screen.

All selected documents with a **Status** of **Completed** are now included in the EMIS extract, and in the **Include in EMIS** column,  $\uparrow \!\!\!\!\!/$  displays for the applicable documents. All selected documents with a **Status** of **Open** or **In Review** will automatically be included in the EMIS extract once they are completed, and in the **Include in EMIS** column,  $\uparrow \!\!\!\!\!\!\!\!/$  displays for the applicable documents.

#### Manually Excluding Documents from the EMIS Extract

- On the Student Documents screen Documents tab, select the checkbox(es) for the document(s) you want to exclude from the EMIS extract. Or, select the the checkbox in the column header to select all documents.
- 2. Click Exclude from EMIS.

**Note: Exclude from EMIS** displays only if all selected documents were previously marked with **Include in EMIS**.

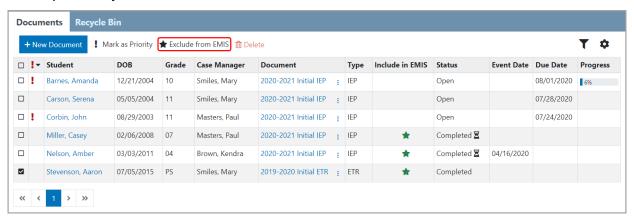

## **Completing a Document**

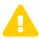

**Caution:** Once a document is marked as completed, it cannot be reopened. Make sure that this is what you intend before taking this action.

Once all of the forms in a document are marked as completed, if you have the appropriate security privileges, you can complete the document. Once a document is completed, a read-only PDF is generated for it. It is important to complete a document when all of its forms are complete for the following reasons:

- Users with read-only security privileges can view the forms in the document.
- You or other users can start the next cycle of forms for the document. (You cannot create
  a new document if a document of the same type is currently open for a particular
  student.)
- You or other users can generate the EMIS data that will be reported to ODE. (The system extracts EMIS data only from completed documents.)

1. On the document overview version of the **Student Documents** screen, click ✓ Complete.

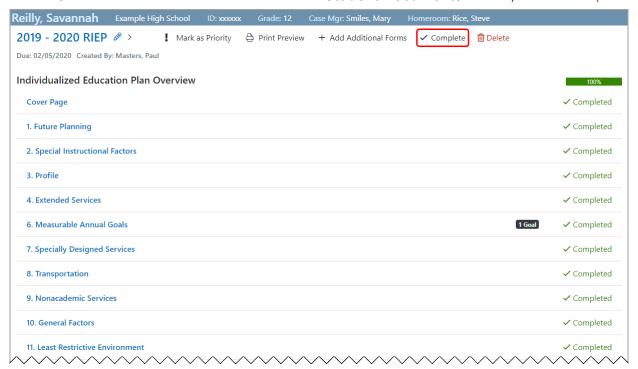

2. On the **Send for Review** window that opens, click **Complete**.

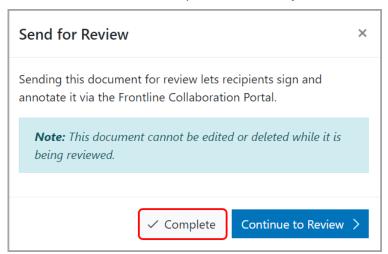

**Note:** If you want to send the document for review via the Frontline Collaboration Portal before completing it, see "Sending a Document for Review via the Frontline Collaboration Portal."

The document is completed and a read-only PDF is generated for it.

## **Printing a Document**

1. On the document overview or edit versions of the **Student Documents** screen, click **Print Preview**.

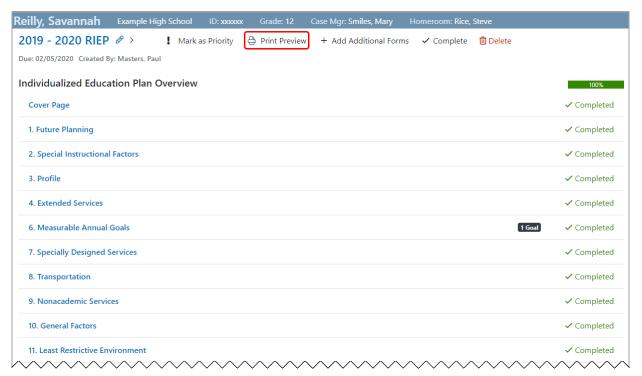

The print preview version of the screen displays.

2. (Optional) If you want to include a draft watermark on all pages of the printed document, click **Show Draft Watermark**.

3. Click **Print**. Then, follow the printing procedure for the browser you are using.

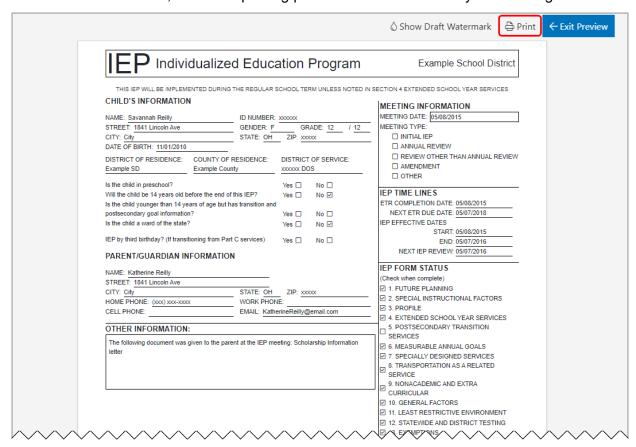

Note: To return to the previous screen, click Exit Preview.

## **Deleting a Document**

You can delete an individual document on the document overview version of the **Student Documents** screen, or you can delete multiple documents at once on the **Student Documents** screen **Documents** tab. Once a document is deleted, it displays on the **Student Documents** screen **Recycle Bin** tab where you can restore the deleted document if necessary.

- "Deleting a Document on the Document Overview"
- "Deleting a Document on the Student Documents Screen"
- "Recycle Bin Tab"

## **Deleting a Document on the Document Overview**

On the document overview version of the Student Documents screen, click Delete.

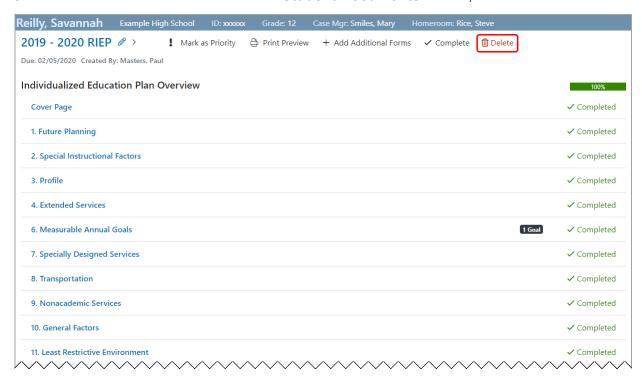

The document is deleted and displays on the **Student Documents** screen **Recycle Bin** tab (see "Recycle Bin Tab").

**Note:** If you need to restore the document, before you navigate away from the document overview of the **Student Documents** screen, click Restore.

## **Deleting a Document on the Student Documents Screen**

1. On the **Student Documents** screen **Documents** tab, in the row(s) of the document(s) you want to delete, select the checkbox(es). Then, click Delete.

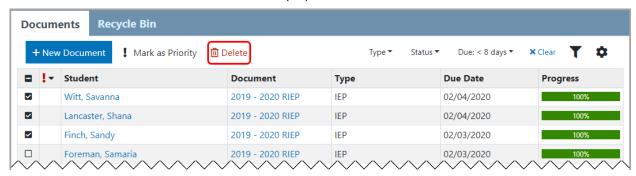

2. On the **Confirm Delete** window that opens, click **Delete**.

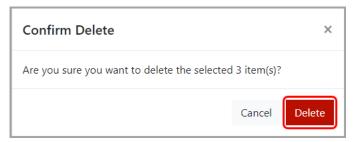

The document is deleted and displays on the **Student Documents** screen **Recycle Bin** tab (see "Recycle Bin Tab").

#### **Recycle Bin Tab**

The **Student Documents** screen **Recycle Bin** tab displays all of the deleted documents to which you have access and lets you restore those documents if necessary.

To restore a document, click 5.

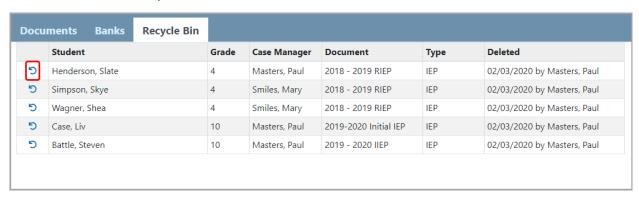

Note: To sort by a column, click the column heading.

Once restored, the document no longer displays in the grid and instead displays on the **Student Documents** screen **Documents** tab.

## **Renaming a Document**

If you have the appropriate security privileges to edit open documents, you have the ability to rename a document, if needed.

Navigation: SpecialServices > Student Documents > Documents tab

1. On the **Student Documents** screen **Documents** tab, in the row of the document you want to rename, click :.

2. In the drop-down list that displays, select Rename.

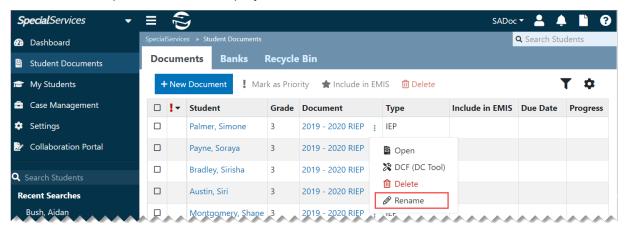

The Rename Document window opens.

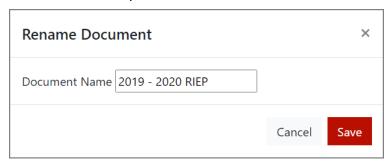

- 3. The **Document Name** field displays the current name of the document, but you can modify this as necessary.
- 4. Click **Save** to save your changes.

A message informs you that the document rename was successful, and the updated name displays in the **Document** column.

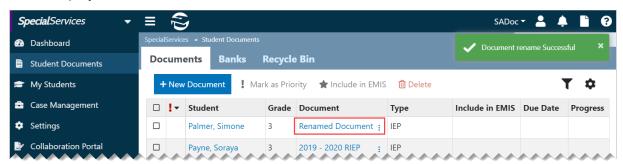

## My Students

#### **Navigation: SpecialServices > My Students**

The **My Students** screen displays student data for all the students to whom you have access. If you are a case manager or service provider, you can assign students to a related service on this screen. If you are a teacher, the information on this screen is read-only.

**Note:** For more information on administrative access to the **My Students** screen, see the ProgressBook SpecialServices Administrator Guide.

#### My Students Student Code Related Services **Due Date** Progress Allen, Orby 6712002 Masters, Paul Case Manager 2018-2019 Initial IEP 08/23/2019 Smiles, Mary Assistive technology Anderson, Journey 6711001 Masters, Paul Case Manager 2018-2019 Reevaluation ETR 08/23/2019 Johnson, John Occupational therapy Palmer, Simone 6701011 MD Masters, Paul Case Manager 2018-2019 Review IEP 08/23/2019 2018-2019 Transition & Goals/Obj Open 08/23/2019 Small, Shannelle 6701038 Masters, Paul Case Manager 2016-2017 RIEP Completed 02/08/2017 2017-2018 RIEP 02/09/2018 2018-2019 RIFP Open 08/06/2019 Smiles, Sebastian 6701001 Masters, Paul Case Manager 2018-2019 Transition & Goals/Obj Open 08/17/2019 Johnson, John Occupational therapy 2018-2019 Review IEP Open 08/16/2019 Smiles, Mary Assistive technology

#### **Teacher (General Education) View**

- Student Displays the student's name as a link you can click to view the Student Profile screen (see "Student Profile").
- Id Displays the student's identification number.
- Code Displays the student's disability code(s) (if applicable).
- Related Services Displays the student's related special education services and the names of the staff members who provide those services.

**Note:** Click a staff member's name to open your default email application and create a new message with the staff member as the recipient.

Documents – Displays each of the student's documents as a link you can click to view
the overview version of the Student Documents screen (for open documents) or a PDF
version of the document (for completed documents) (see "Student Documents").

**Note:** You can view only the documents to which you have access.

#### Case Manager/Service Provider View

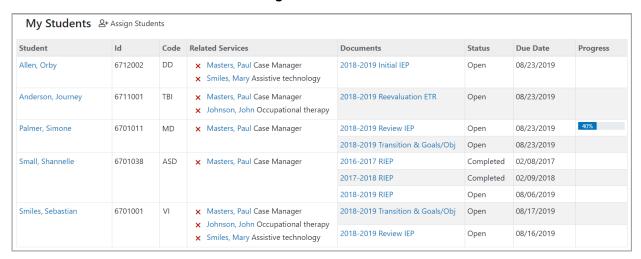

- Assign Students (case manager/service provider view only) Click to assign one or more students to a related service (see "Assigning Students to a Related Service").
- (case manager/service provider view only) Click to unassign the student from the related service.

## **Assigning Students to a Related Service**

If you are a case manager, you can assign students to a related service and select the staff member who will provide the service. If you are a service provider, you can assign students only to yourself.

- 1. On the My Students screen, click Assign Students.
- 2. On the **Assign Students** window that opens, complete one of the following:
  - If you are a case manager, in the **Choose a Provider** field, enter 2 or more letters of a staff member's first or last name. Then, select the appropriate staff member from the results list that displays. (You can select yourself if desired.)

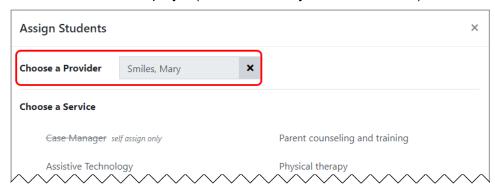

**Note:** To remove the staff member, click X.

 If you are a service provider, make sure that your name displays in the Choose a Provider field. 3. In the **Choose a Service** area, click the name of the service that the staff member will provide to the student(s).

The name of the service you selected is highlighted in green, and a checkmark displays beside it.

4. Click Students.

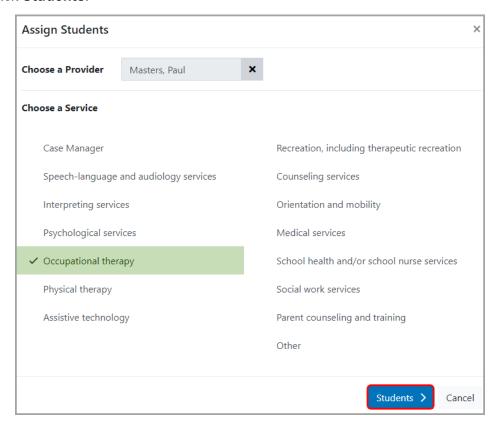

5. On the student search version of the **Assign Students** window, search for a student by entering a student ID number or at least 3 letters of the student's first or last name.

Note: To clear the field, click X.

6. When the results list displays, click + beside the name of the student whom you want to assign.

The student's name displays in the **Student to Assign** list.

**Note:** To remove the student, click X.

7. Repeat step 5 and step 6 as necessary.

#### 8. Click Assign.

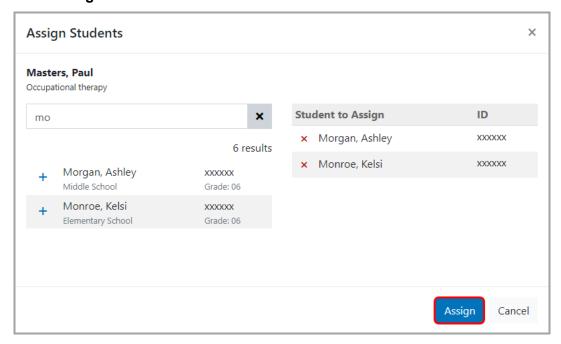

The staff member and related service display in the grid for the appropriate student(s).

## Reports

In SpecialServices, you can access and run StudentInformation Analytics Hub reports.

- "Accessing Reports"
- "Running Reports"

## **Accessing Reports**

You can access your 3 most recently run reports from the banner or the **Dashboard** screen. You can also access the StudentInformation Analytics Hub to view all available reports.

- "Accessing Reports from the Banner"
- "Accessing Reports from the Dashboard"

#### **Accessing Reports from the Banner**

- On the banner, click .
   A drop-down list displays with your 3 most recently run reports.
- 2. To view a report, click the report name. Or, to open the StudentInformation Analytics Hub, click **Analytics Hub**.

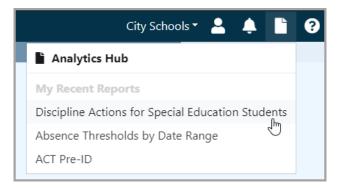

#### **Accessing Reports from the Dashboard**

On the **Dashboard** screen, in the **Reports** area, click the name of a report to view it. Or, click **More reports** to open the StudentInformation Analytics Hub.

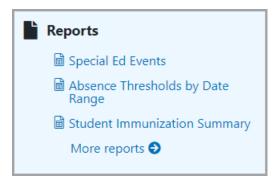

## **Running Reports**

**Note:** For more detailed instructions on running reports and using the StudentInformation Analytics Hub, see the ProgressBook Reporting Analytics Hub Guide.

1. On the banner or on the **Dashboard** screen, click the name of the report you want to run (see "Accessing Reports").

The **Filters** area displays on the bottom half of the screen.

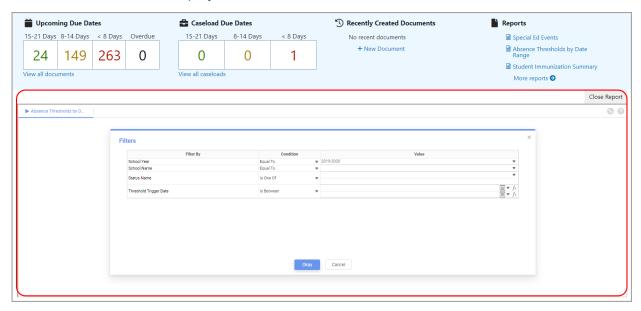

2. (Optional) Select different **Conditions** for each filter to ensure that the data you need is returned. In most cases, it is not necessary to modify the preselected conditions.

#### Reports

3. Select the value(s) for each filter. Values are available only if there is data to return. If you do not see any values, try changing a prior value.

**Note:** Each value you select for a filter affects the value(s) available for the next filter; therefore, it is recommended that you select the value(s) in top-down sequential order. If you leave a value blank, the report assumes that all available values were selected.

Note: Selecting too many filters may return no results.

4. Click Okay.

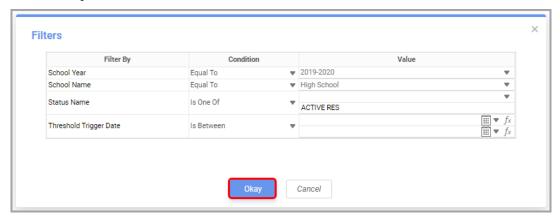

The report displays.

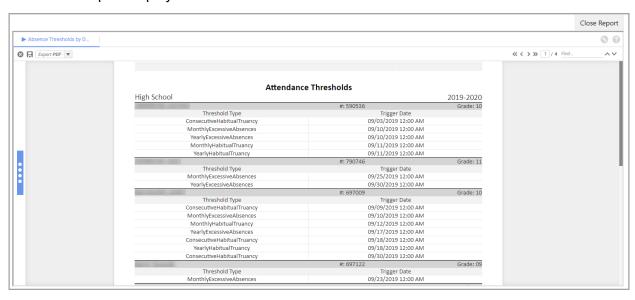

## **EMIS**

In SpecialServices, information from special education documents can be extracted in the state-mandated format and imported into StudentInformation or a data collection tool. For more information, see "Viewing the Data Collection Form."

**Note:** Users with the appropriate security privileges can also access the **SpecialServices EMIS Extract** screen in StudentInformation. For more information, see the ProgressBook SpecialServices Administrator Guide.

## **Viewing the Data Collection Form**

The **Data Collection Form** (DCF) lets districts record required EMIS information that is reported to ODE. You can access the DCF on the **Student Documents** screen **Documents** tab or the overview version of the **Student Documents** screen.

- "Accessing the DCF From the Documents Tab"
- "Accessing the DCF From the Document Overview"

#### Accessing the DCF From the Documents Tab

**Navigation: SpecialServices > Student Documents > Documents tab** 

- 1. On the **Student Documents** screen **Documents** tab, in the row of the document for which you want to view the **Data Collection Form**, click :
- 2. In the drop-down list that displays, select **DCF** (**DC Tool**).

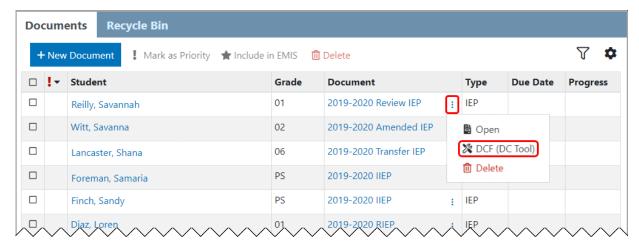

#### The Data Collection Form displays.

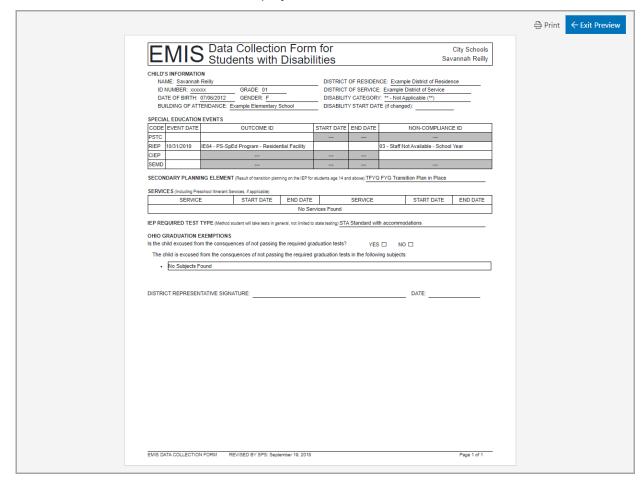

**Note:** To print the **Data Collection Form**, click **Print**. Then, follow the printing procedure for the browser you are using.

**Note:** To return to the **Student Documents** screen **Documents** tab, click **Exit Preview**.

## **Accessing the DCF From the Document Overview**

Navigation: SpecialServices > Dashboard

OR

**SpecialServices > Student Documents** 

OR

SpecialServices > Student Profile > Special Education tab

1. On the **Dashboard** screen, **Student Documents** screen, or **Student Profile** screen **Special Education** tab, click the name of the document for which you want to view the **Data Collection Form**.

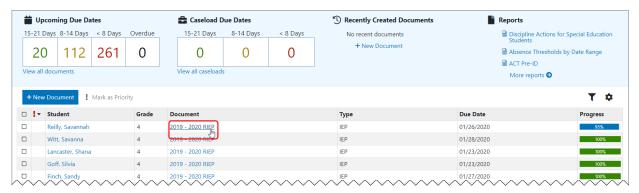

The overview version of the **Student Documents** screen displays.

2. On the overview version of the Student Documents screen, click View DCF.

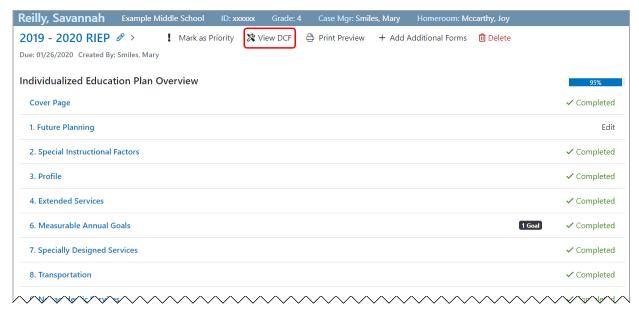

#### The Data Collection Form displays.

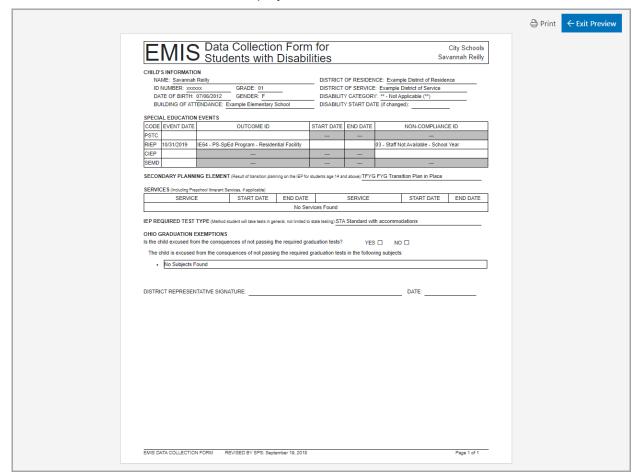

**Note:** To print the **Data Collection Form**, click **Print**. Then, follow the printing procedure for the browser you are using.

**Note:** To return to the document overview version of the **Student Documents** screen, click **Exit Preview**.